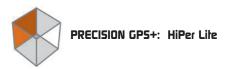

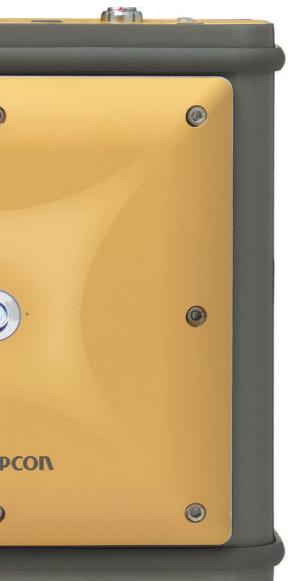

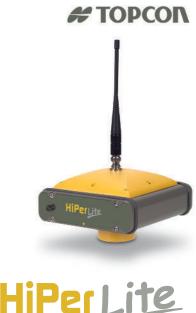

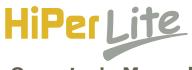

**Operator's Manual** 

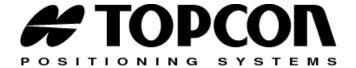

## HiPer Lite Operator's Manual

Part Number 7010-0557 Rev A

#### ©Copyright Topcon Positioning Systems, Inc. June, 2003

All contents in this manual are copyrighted by Topcon. All rights reserved. The information contained herein may not be used, accessed, copied, stored, displayed, sold, modified, published, or distributed, or otherwise reproduced without express written consent from Topcon.

Topcon only sells GPS products into Precision Markets. Please go to www.topcongps.com for detailed market information.

#### i

## **able of Contents**

| Preface                   | χi   |
|---------------------------|------|
| Terms and Conditions      | xi   |
| Regulatory Information    |      |
| Manual Conventions        |      |
| Chapter 1                 |      |
| Introduction              | 1-1  |
| Overview                  | 1-2  |
| Principles of Operation   | 1-2  |
| GPS Overview              | 1-2  |
| Calculating Positions     | 1-3  |
| GPS Positioning           | 1-4  |
| Conclusion                | 1-5  |
| Receiver Overview         | 1-5  |
| Standard Package Contents | 1-7  |
| Cables                    | 1-7  |
| Software                  | 1-8  |
| Literature                | 1-8  |
| Getting Acquainted        | 1-9  |
| Internal Components       | 1-10 |
| GPS+ antenna              | 1-10 |
| Bluetooth Module          | 1-10 |
| Radio Modem               | 1-10 |
| Power Board               | 1-11 |
| GPS+ Receiver Board       | 1-11 |
| Battery                   | 1-12 |
| External Components       | 1-12 |
| Bottom Panel              | 1-12 |
| Radome                    | 1-13 |
|                           |      |

| Front Panel                              | 1-14 |
|------------------------------------------|------|
| Back Panel                               | 1-15 |
| Option Authorized File (OAF)             | 1-16 |
| Chapter 2                                |      |
| Configuration                            | 2-1  |
| Powering the HiPer Lite                  | 2-2  |
| Internal batteries                       | 2-2  |
| External Batteries                       | 2-3  |
| Battery Charger                          | 2-4  |
| Turning On/Off the HiPer Lite            | 2-4  |
| Connecting the HiPer Lite and a Computer | 2-4  |
| Establishing a Wireless Connection       | 2-5  |
| Establishing an RS232 Cable Connection   | 2-6  |
| Establishing a PC-CDU Connection         | 2-6  |
| HiPer Lite Configuration                 | 2-9  |
| Power Management                         | 2-14 |
| Charging Internal Batteries              |      |
| Checking Internal Battery Status         |      |
| MINTER Configuration                     |      |
| Radio Configuration                      |      |
| Bluetooth Module Configuration           |      |
| Collecting Almanacs                      | 2-40 |
| Chapter 3                                |      |
| Setup and Survey                         |      |
| HiPer Lite Receiver Setup                |      |
| Step 1: Set up HiPer Lite Receiver       |      |
| Step 2: Measure Antenna Height           |      |
| Step 3: Collect Data                     |      |
| Surveying with the HiPer Lite            |      |
| Static Survey                            |      |
| Kinematic (Stop and Go) Survey           |      |
| Real-time Kinematic Survey               |      |
| Set up an RTK Base Station               |      |
| Setting up an RTK Rover                  | 3-14 |

| Chapter 4                         |      |
|-----------------------------------|------|
| Operation                         | 4-1  |
| Using the MINTER                  | 4-1  |
| Power Key                         | 4-2  |
| Status LED                        | 4-2  |
| Reset Key                         | 4-2  |
| FN Key and Record LED             | 4-2  |
| Battery LED                       | 4-6  |
| Modem LED                         | 4-6  |
| Information Modes                 | 4-7  |
| Normal                            |      |
| Extended Information Mode (EIM)   | 4-7  |
| Downloading Files to a Computer   |      |
| Deleting Files                    | 4-12 |
| Checking an OAF                   | 4-14 |
| Loading OAFs                      | 4-16 |
| Managing HiPer Lite Memory        | 4-17 |
| Clearing the NVRAM                | 4-17 |
| Using MINTER to Clear NVRAM       | 4-18 |
| Using PC-CDU to Clear NVRAM       | 4-18 |
| Changing Receiver Modes           | 4-19 |
| Sleep Mode                        | 4-19 |
| Zero Power Mode                   | 4-20 |
| Checking Firmware Version         | 4-21 |
| Loading New Firmware              |      |
| Receiver and Power Board Firmware | 4-23 |
| Bluetooth Module Firmware         | 4-27 |
| Chapter 5                         |      |
| Troubleshooting                   | 5-1  |
| Power Problems                    | 5-2  |
| Receiver Problems                 |      |
| Bluetooth Problems                |      |
| Radio Modem Problems              | 5-12 |

Chanter 4

| Appendix A                     |      |
|--------------------------------|------|
| Specifications                 | A-1  |
| HiPer Lite Specifications      | A-1  |
| Connector Specifications       |      |
| Radio (Modem) RF Connector     | A-9  |
| Power Connector                | A-10 |
| Serial C-RS232 Connector       | A-11 |
| Appendix B                     |      |
| Safety Warnings                | B-1  |
| General Warnings               | B-1  |
| Internal Battery Pack Warnings | B-2  |
| Usage Warnings                 | B-3  |
| Appendix C                     |      |
| Warranty Terms                 | C-1  |
|                                |      |

iv

# ist of Figures

| Chapter 1                                    |      |
|----------------------------------------------|------|
| Introduction                                 | 1-1  |
| HiPer Lite Receiver                          | 1-1  |
| HiPer Lite Radome                            | 1-13 |
| HiPer Lite Front Panel                       | 1-14 |
| HiPer Lite Back Panel                        | 1-15 |
| Chapter 2                                    |      |
| Configuration                                | 2-1  |
| PC-CDU Main Screen                           | 2-7  |
| Click File->Connect                          | 2-7  |
| Bluetooth and RS232 Connection Parameters    | 2-8  |
| PC-CDU Connection Established                | 2-8  |
| Configuration->Receiver                      | 2-9  |
| Receiver Configuration                       | 2-10 |
| Receiver Configuration – MINTER Tab          | 2-10 |
| Receiver Configuration – Advanced Tab        | 2-11 |
| Advanced Configuration – Multipath Reduction | 2-12 |
| Advanced Configuration – Loop Management     | 2-13 |
| Click Disconnect then Exit                   | 2-13 |
| Configuration->Receiver                      | 2-14 |
| Select Power Mode                            | 2-14 |
| Select Charger Mode                          | 2-15 |
| Select Power Output Modes – Ports            | 2-16 |
| Select Power Output Modes – Slots            | 2-17 |
| View Voltages Information                    | 2-17 |
| Enable and Apply Power Settings              | 2-18 |
| HiPer Lite MINTER                            | 2-20 |
| Connection Parameters – MINTER Settings      | 2-22 |

|   |   | • |
|---|---|---|
| ı | п | п |

| Chapter 4                                      |     |
|------------------------------------------------|-----|
| Operation 4-                                   | -1  |
| MINTER 4-                                      |     |
| Connection Parameters – RTS/CTS Handshaking 4- | 9   |
| File->File Manager 4-                          |     |
| Find Files to Download 4-                      | 10  |
| Download Files 4-                              | 11  |
| Download Files – Status Indicators 4-          | 11  |
| Click Disconnect then Exit                     | 12  |
| Connection Parameters – RTS/CTS Handshaking 4- | 12  |
| File->Manager 4-                               | 13  |
| Delete Files                                   |     |
| Tools->Receiver Options 4-                     | 14  |
| Option Manager 4-                              |     |
| Load OAF 4-                                    |     |
| Tools->Clear NVRAM 4-                          | 18  |
| Help->About 4-:                                |     |
| About PC-CDU 4-:                               |     |
| FLoader Main Screen 4-                         |     |
| Set Device Type 4-:                            |     |
| Program Tab Settings 4-:                       |     |
| Set Device Type 4-:                            |     |
| Program Tab Settings 4-:                       |     |
| Get Device Type 4-:                            |     |
| Program Tab Settings 4-:                       |     |
| Bluetooth Firmware Load Complete 4-            |     |
| Appendix A                                     |     |
| Specifications A                               | -1  |
| Power Connector                                |     |
| RS232 Connector A-                             | -11 |

## **Notes:**

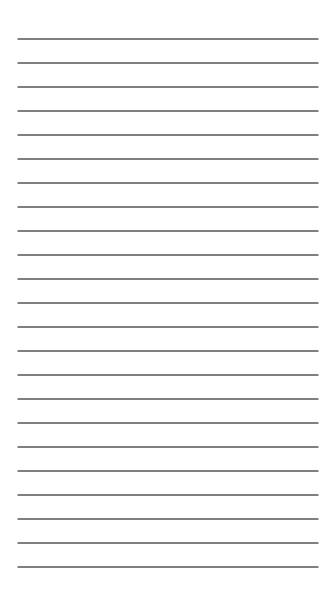

VIII

#### iх

# ist of Tables

| Chapter 1                                       |      |
|-------------------------------------------------|------|
| Introduction                                    | 1-1  |
| Euro Card Options                               | 1-11 |
| Chapter 2                                       |      |
| Configuration                                   | 2-1  |
| Data Recording Parameter Behavior               | 2-27 |
| Chapter 3                                       |      |
| Setup and Survey                                | 3-1  |
| HiPer Lite Antenna Offset Values for GD Options | 3-3  |
| Chapter 4                                       |      |
| <b>Operation</b>                                | 4-1  |
| FN Key Functions and REC LED Status             | 4-4  |
| Signal-to-Noise (S/N) "Good" Ratios             |      |
| Appendix A                                      |      |
| Specifications                                  | A-1  |
| HiPer Lite Specifications                       | A-1  |
| Spread Spectrum Modem Connector Specifications  |      |
| Power Connector Specifications                  |      |
| RS232 Connector Specifications                  |      |
|                                                 |      |

## **Notes:**

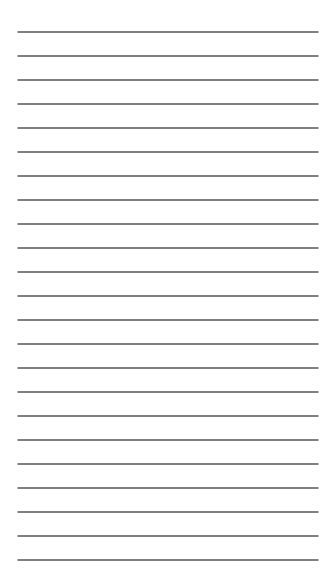

X

# Preface

Thank you for purchasing this Topcon product. The materials available in this Manual (the "Manual") have been prepared by Topcon Positioning Systems, Inc. ("TPS") for owners of Topcon products, and is designed to assist owners with the use of the HiPer Lite and its use is subject to these terms and conditions (the "Terms and Conditions").

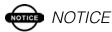

Please read these Terms and Conditions carefully.

#### **Terms and Conditions**

**PROFESSIONAL USE** – This product is designed to be used by a professional. The user is required to be a professional surveyor or have a good knowledge of surveying, in order to understand the user and safety instructions, before operating, inspecting or adjusting. Always wear required safety attire (safety shoes, hard hat, etc.) when operating.

**COPYRIGHT** – All information contained in this Manual is the intellectual property of, and copyrighted material of TPS. All rights are reserved. You may not use, access, copy, store, display, create derivative works of, sell, modify, publish, distribute, or allow any third party access to, any graphics, content, information or data in this Manual without TPS' express written consent and may only use such information for the care and operation of your HiPer Lite. The information and data in this Manual are a valuable asset of TPS and

are developed by the expenditure of considerable work, time and money, and are the result of original selection, coordination and arrangement by TPS.

**TRADEMARKS** – HiPer<sup>TM</sup>, HiPer Lite<sup>TM</sup>, Topcon Tools<sup>TM</sup>, Topcon® and Topcon Positioning Systems<sup>TM</sup> are trademarks or registered trademarks of TPS. Windows® is a registered trademark of Microsoft Corporation. Bluetooth<sup>TM</sup> is a trademark owned by Bluetooth SIG, Inc. and is used by Topcon Positioning Systems, Inc. under license. Product and company names mentioned herein may be trademarks of their respective owners.

**DISCLAIMER OF WARRANTY** – EXCEPT FOR ANY WARRANTIES IN APPENDIX C OR A WARRANTY CARD ACCOMPANYING THE PRODUCT, THIS MANUAL AND THE HIPER LITE ARE PROVIDED "AS-IS." THERE ARE NO OTHER WARRANTIES. TPS DISCLAIMS ANY IMPLIED WARRANTY OF MERCHANTABILITY OR FITNESS FOR ANY PARTICULAR USE OR PURPOSE. TPS AND ITS DISTRIBUTORS SHALL NOT BE LIABLE FOR TECHNICAL OR EDITORIAL ERRORS OR OMISSIONS CONTAINED HEREIN: NOR FOR INCIDENTAL OR CONSEQUENTIAL DAMAGES RESULTING FROM THE FURNISHING. PERFORMANCE OR USE OF THIS MATERIAL OR THE HiPer Lite. SUCH DISCLAIMED DAMAGES INCLUDE BUT ARE NOT LIMITED TO LOSS OF TIME, LOSS OR DESTRUCTION OF DATA, LOSS OF PROFIT, SAVINGS OR REVENUE, OR LOSS OF THE PRODUCT'S USE. IN ADDITION TPS IS NOT RESPONSIBLE OR LIABLE FOR DAMAGES OR COSTS INCURRED IN CONNECTION WITH OBTAINING SUBSTITUTE PRODUCTS OR SOFTWARE, CLAIMS BY OTHERS, INCONVENIENCE, OR ANY OTHER COSTS. IN ANY EVENT, TPS SHALL HAVE NO LIABILITY FOR DAMAGES OR OTHERWISE TO YOU OR ANY OTHER

Xİİ

### PERSON OR ENTITY IN EXCESS OF THE PURCHASE PRICE FOR THE HIPER LITE.

**LICENSE AGREEMENT** – Use of any computer programs or software supplied by TPS or downloaded from a TPS website (the "Software") in connection with the HiPer Lite constitutes acceptance of these Terms and Conditions in this Manual and an agreement to abide by these Terms and Conditions. The user is granted a personal, non-exclusive, non-transferable license to use such Software under the terms stated herein and in any case only with a single HiPer Lite or single computer. You may not assign or transfer the Software or this license without the express written consent of TPS. This license is effective until terminated. You may terminate the license at any time by destroying the Software and Manual. TPS may terminate the license if you fail to comply with any of the Terms or Conditions. You agree to destroy the Software and manual upon termination of your use of the HiPer Lite. All ownership, copyright and other intellectual property rights in and to the Software belong to TPS. If these license terms are not acceptable, return any unused software and manual.

CONFIDENTIALITY – This Manual, its contents and the Software (collectively, the "Confidential Information") are the confidential and proprietary information of TPS. You agree to treat TPS' Confidential Information with a degree of care no less stringent that the degree of care you would use in safeguarding your own most valuable trade secrets. Nothing in this paragraph shall restrict you from disclosing Confidential Information to your employees as may be necessary or appropriate to operate or care for the HiPer Lite. Such employees must also keep the Confidentiality Information confidential. In the event you become legally compelled to disclose any of the Confidential Information, you shall give TPS immediate notice so that it may seek a protective order or other appropriate remedy.

**WEBSITE; OTHER STATEMENTS** – No statement contained at the TPS website (or any other website) or in any other advertisements or TPS literature or made by an employee or independent contractor of TPS modifies these Terms and Conditions (including the Software license, warranty and limitation of liability).

**SAFETY** – Improper use of the HiPer Lite can lead to injury to persons or property and/or malfunction of the product. The HiPer Lite should only be repaired by authorized TPS warranty service centers. Users should review and heed the safety warnings in Appendix B.

**MISCELLANEOUS** – The above Terms and Conditions may be amended, modified, superseded, or canceled, at any time by TPS. The above Terms and Conditions will be governed by, and construed in accordance with, the laws of the State of California, without reference to conflict of laws.

#### **Regulatory Information**

The following sections provide information on this product's compliance with government regulations.

#### **FCC Class B Compliance**

This device complies with Part 15 of the FCC rules. Operation is subject to the following two conditions:

- 1. This device may not cause harmful interference, and
- 2. This device must accept any interference received, including interference that may cause undesired operation.

This equipment has been tested and found to comply with the limits for a Class B digital device, pursuant to Part 15 of the FCC rules. These limits are designed to provide reasonable protection against harmful interference in residential

XİV

installations. This equipment generates, uses, and can radiate radio frequency energy, and if not installed and used in accordance with the instructions, may cause harmful interference to radio communications. However, there is no guarantee that interference will not occur in a particular installation

If this equipment does cause interference to radio or television equipment reception, which can be determined by turning the equipment off and on, the user is encouraged to try to correct the interference by on or more of the following measures:

- Reorient or relocate the receiving antenna.
- Move the equipment away from the receiver.
- Plug the equipment into an outlet on a circuit different from that to which the receiver is powered.
- Consult the dealer or an experienced radio/television technician for additional suggestions.

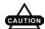

#### CAUTION

Any changes or modifications to the equipment not expressly approved by the party responsible for compliance could void your authority to operate such equipment.

## Canadian Emissions Labeling Requirements

This Class B digital apparatus meets all requirements of the Canadian Interference-Causing Equipment Regulations.

Cet appareil numérique de la classe B respecte toutes les exigences du Réglement sur le matériel brouilleur du Canada.

#### **Manual Conventions**

This manual uses the following conventions:

Example Description

File->Exit Click the File menu and click Exit.

**Enter** Press or click the button or key labeled **Enter**.

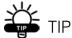

Supplementary information that can help you configure, maintain, or set up a system.

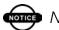

#### OTICE NOTICE

Supplementary information that can have an affect on system operation, system performance, measurements, or personal safety.

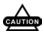

#### AUTION CAUTION

Notification that an action has the potential to adversely affect system operation, system performance, data integrity, personal health.

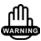

#### **WARNING**

Notification that an action will result in system damage, loss of data, loss of warranty, or personal injury.

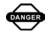

#### **DANGER**

UNDER NO CIRCUMSTANCES SHOULD THIS ACTION BE PERFORMED.

# ntroduction

#### This chapter describes:

- The HiPer Lite (Figure 1-1)
- GPS and your receiver
- Common HiPer Lite functions
- Standard package contents and configurations
- HiPer Lite components
- The Option Authorized File (OAF)

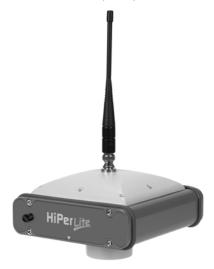

Figure 1-1. HiPer Lite Receiver

#### **Overview**

Topcon Positioning System's HiPer Lite is a dual-frequency, GPS+ receiver built to be the most advanced and compact receiver for the surveying market. The HiPer Lite is a multi-function, multi-purpose receiver intended for precision markets. Precision markets means markets for equipment, subsystems, components and software for surveying, construction, commercial mapping, civil engineering, precision agriculture and land-based construction and agriculture machine control, photogrammetry mapping, hydrographic and any use reasonably related to the foregoing.

The HiPer Lite can receive and process both L1 and L2 signals, improving the accuracy of your survey points and positions. The dual-frequency and GPS+ features of the HiPer Lite combine to provide the only real time kinematic (RTK) system accurate for short and long baselines. Several other features, including multipath mitigation and co-op tracking, provide under-canopy and low signal strength reception. The HiPer Lite receiver provides the functionality, accuracy, availability, and integrity needed for fast and easy data collection.

#### **Principles of Operation**

Surveying with the right GPS receiver can provide users accurate and precise positioning, a requirement for any surveying project.

This section gives an overview of GPS and receiver functions to help you understand and apply GPS principles, allowing you to get the most out of your receiver.

#### **GPS Overview**

The Global Positioning System (GPS), run by the United States Department of Defense (DoD), is a network of up to 28 satellites (at time of printing) orbiting the earth every 12 hours. The Global Navigation Satellite System (GLONASS), is the Russian Federation Ministry of Defense counterpart to GPS. At

any one time, with a standard 15 degree angle, up to 10 or 12 GPS satellites are visible from any point on earth. When a receiver can also track GLONASS satellites, between 10 and 16 satellites are visible.

The GPS and GLONASS network has three components:

- Space GPS and GLONASS satellites orbiting approximately 12,000 nautical miles above Earth and are equipped with a clock and radio. These satellites broadcast digital information (ephemerides, almanacs, time frequency corrections, etc.).
- User The community and military that use GPS/ GLONASS receivers and the corresponding satellites to calculate positions.
- Control Ground stations located around the Earth that upload data, including clock corrections and new ephemerides (satellite positions as a function of time), to ensure the satellites transmit data properly.

GPS receivers use ephemeris and almanac data to calculate accurate positions, and the positions of your survey points.

#### **Calculating Positions**

Once the receiver locks on to a satellite, it starts recording measurements and receiving the various digital information (ephemeris, almanac, and so on) the satellites broadcast. To calculate a position, receivers use the following basic formula:

Velocity x Time = Distance

Where Velocity is the speed at which radio waves travel (i.e., the speed of light) and Time is the difference between the signal transmission time and signal reception time.

To calculate absolute 3-D positions—latitude, longitude, altitude—the receiver must lock on to four satellites. In a

mixed, GPS and GLONASS scenario, receiver's must lock onto at least five satellites to obtain an absolute position.

To provide fault tolerance using only GPS or only GLONASS, the receiver must lock onto a fifth satellite. Six satellites will provide fault tolerance in mixed scenarios. Usually, the number of GPS and GLONASS satellites in view does not exceed twenty (20).

Once locked on to a satellite, the receiver collects ephemerides and almanacs, saving this information to its NVRAM (Non-Volatile RAM).

- GPS and GLONASS satellites broadcast ephemeris data cyclically, with a period of 30 seconds.
- GPS satellites broadcast almanac data cyclically with a period of 12.5 minutes; GLONASS satellites broadcast almanac data cyclically with a period of 2.5 minutes.

#### **GPS Positioning**

Calculating an accurate position requires the following three elements:

- Accuracy The accuracy of a position depends upon the number, signal integrity, and placement (also known as Dilution of Precision, or DOP) of satellites.
  - -Differential GPS (DGPS) strongly mitigates atmospheric and orbital errors, and counteracts antispoofing signals the US Department of Defense transmits with GPS signals.
  - -The more satellites in view, the stronger the signal, the lower the DOP number, providing more accurate positioning.
- Availability The availability of satellites affects the calculation of valid positions. The more visible satellites available, the more valid and accurate the position. Natural and man-made objects can block,

- Integrity Fault tolerance allows a position to have greater integrity, increasing accuracy. Several factors combine to provide fault tolerance, including:
  - -Receiver Autonomous Integrity Monitoring (RAIM) detects faulty GPS and GLONASS satellites and removes them from the position calculation.
  - -Wide Area Augmentation System (WAAS) creates and transmits DGPS correction messages.
  - -Five or more visible satellites for only GPS or only GLONASS; six or more satellites for mixed scenarios.
  - -Current ephemerides and almanacs.
  - -Several algorithms to detect and correct faulty information.

#### Conclusion

Surveyors can use Topcon GPS+ receivers to collect data from a network of satellites and control stations to triangulate precise points anywhere on Earth.

This overview simply outlines the basics of GPS and GLONASS positioning. For more detailed information, visit the TPS website (www.topconps.com/gpstutorial/).

#### **Receiver Overview**

When power is turned on and the receiver self-test completes, the receiver's 40 channels initialize and begin tracking visible GPS satellites. Each of the receiver's channels can be used to track C/A-L1, P-L1, or P-L2 signals. The number of channels available allows the receiver to track all visible GPS satellites at any time and location. The GPS antenna receives the different signals for processing.

An internal GPS antenna equipped with an optional low noise amplifier (LNA) and the receiver's radio frequency (RF) device are connected with a coaxial cable. The wide-band signal received is down-converted, filtered, digitized, and assigned to different channels. The receiver processor controls the process of signal tracking.

Once the signal is locked in the channel, it is demodulated and necessary signal parameters (carrier and code phases) are measured. Also, broadcast navigation data are retrieved from the navigation frame.

After the receiver locks on to four or more satellites, it is possible to solve the so-called "absolute positioning problem" and compute the receiver's coordinates and time (in WGS-84). All this information is stored in the receiver's memory, which can be downloaded later onto a computer and processed using a post-processing software package. When the receiver is run in RTK mode, raw data measurements can also be recorded into the receiver's internal memory. This allows the operator to double check real-time results obtained in the field.

Depending on your options, capabilities of the HiPer Lite receiver include:

- Co-Op Tracking
- · Multipath reduction
- Wide area augmentation system (WAAS)
- Adjustable phase locked loop (PLL) and delay lock loop (DLL) parameters
- Dual-frequency static, kinematic, real-time kinematic (RTK), and differential GPS (DGPS) survey modes
- Auto data logging
- Setting different mask angles
- Setting different survey parameters

• Static or dynamic modes

#### **Standard Package Contents**

The HiPer Lite comes in a real-time kinematic (RTK) package with two HiPer Lite receiver, one as a Base Station and the other as a Rover Station (also, refer to the re-packaging instruction card). The contents of this package include:

- Two HiPer Lite receivers
- LitePole
- Tripod, tribrach, and adapter
- Topcon Tools
- Cables and cords
- Literature

#### **Cables**

Standard package cables include:

- Receiver-to-computer RS232 serial cable
- Receiver-to-SAE power cable
- SAE-to-SAE cable extension
- Alligator clips-to-SAE cable
- Power/charger cable
- Power supply W/48" SAFECO connector

#### **Software**

Standard HiPer Lite software includes:

- PC-CDU controller software that can run on a Windows®-based computer. Please refer to the *PC-CDU User's Manual* for detailed information on this software.
- Modem-TPS Topcon's Spread Spectrum radio/modem configuration software.
- Topcon Tools Topcon's post-processing software.

Software and software information are also available on the Topcon website (www.topcongps.com/software/index.html or http://www.topcongps.com/software/3rdparty.html).

The following software will also be useful for operating, caring for and using your HiPer Lite receiver, and may be required for some applications.

- FLoader Topcon's firmware loader; available on the Topcon website.
- BTCONF Topcon's Bluetooth module configuration program; available on the Topcon website.
- Survey Pro GPS optional third-party software for data collection and display; contact your TPS dealer.
- Carlson SurvCE optional third-party software for data collection; contact your TPS dealer.

#### Literature

HiPer Lite literature includes:

- One year warranty card
- HiPer Lite Operator's Manual
- Functional specifications

Manuals and other product information are also available on the Topcon website.

- www.topcongps.com/support/manuals.html
- www.topcongps.com/hardware/index.html (then click on the appropriate product)

The following manuals will also be useful for operating and caring for your HiPer Lite receiver. These are also available on the Topcon website (www.topcongps.com/support/manuals.html).

- PC-CDU User's Manual
- FLoader User's Manual
- MINTER User's Manual

#### **Getting Acquainted**

The HiPer Lite is 159mm wide, 172mm deep, 88mm high, weighs 1.65kg. The receiver's advanced design allows users to significantly reduce the number of cables required for receiver operation, allowing the user to perform jobs more reliably and efficiently, especially when the receiver is moving.

The HiPer Lite is also versatile and can be configured in several different ways. The casing allocates space for two nonremovable, on-board Li-Ion batteries, a Bluetooth<sup>TM1</sup> wireless technology module, and two Euro cards. One of those cards is the GPS receiver and the other is used for spread spectrum communications.

The HiPer Lite has standard interior receiver components and two end panels for user interface, communication, and power supply. For HiPer Lite specifications, see Appendix A.

<sup>1.</sup> Bluetooth is a trademark owned by Bluetooth SIG, Inc. and is used by Topcon Positioning Systems, Inc. under license.

#### **Internal Components**

Features inside the HiPer Lite casing include:

#### **GPS+** antenna

An internal, micro-strip antenna capable of receiving GPS L1/L2 signals.

#### **Bluetooth Module**

A combination of software and hardware technology that makes the HiPer Lite a mobile, wireless, GPS+ receiver that supports a point-to-point serial profile. As such, the HiPer Lite can transfer and synchronize files between the receiver and any other Bluetooth wireless technology device that supports serial profile, including portable handheld devices and external controllers, Bluetooth adapters for PC-USB/RS ports, mobile computers and phones, IPAQs, PCMCA-to-Bluetooth adapters, etc.

With Bluetooth wireless technology, the HiPer Lite reception and transmission distance is 10 meters (32 feet) for interior projects and 30–50 meters (98–164 feet) for exterior projects.

The Bluetooth module's processor and firmware are independent of the receiver card and power board.

#### Radio Modem

The HiPer Lite incorporates an internal, spread spectrum, 915 MHz modem for receiving data from a Base station or transmitting data to a Rover station. The Base station's modem transmits the carrier phase and code measurements along with the reference station information (i.e., location and description) to the Rover station modem.

The internal radio modem comes with a number of preset channels programmed at TPS. Complete information

regarding the radio system can also be found in the radio modem's documentation.

#### **Power Board**

The internal power board manages receiver power and battery charging, and is connected to the receiver board and the batteries. The power board receives power from the internal batteries, even when the receiver is turned off. This feature allows the internal batteries to charge, regardless of the receiver's status (on or off). To prevent the batteries from discharging when the receiver is stored, put the receiver in Zero Power Mode (see "Zero Power Mode" on page 4-20 for more information). The batteries will not charge in this mode.

The power board's processor and firmware are independent of the receiver card. To ensure firmware compatibility, the GPS receiver board and power board must be loaded with firmware from the same package.

#### **GPS+ Receiver Board**

The HiPer Lite is supplied with a Euro-80 card capable of processing GPS L1/L2 signals.

Table 1-1lists the options available for this card.

Euro Card Model Available Options

Euro-80 GD (HE\_GD)

G: GPS L1
GD: GPS L1/L2

Table 1-1. Euro Card Options

A WAAS-enabled TPS receiver allows simultaneous tracking of two WAAS satellites. Each of the WAAS satellites is allocated its own channel.

#### **Battery**

The HiPer Lite receiver is equipped with two nonremovable, on-board, rechargeable Lithium-Ion battery packs connected to the receiver's power board. Each one of these Lithium-Ion battery packs is 7.4 V and 3 Ah, giving you a total power of 7.4 V, nominal, and 6 Ah when fully charged.

With a full charge, the internal batteries should power both the GPS receiver and the radio modem for at least 16 working hours. If the internal radio modem is turned off, the GPS receiver should run at least 18 hours with fully charged on-board batteries.

The Li-Ion batteries used in the HiPer Lite should run at no less than 98% capacity after 500 charging cycles. These batteries do not need to be drained before recharging.

A battery charger (AC adapter) is included with the standard package. See Appendix A for technical specifications on the battery.

#### **External Components**

The HiPer Lite casing includes panels for radio antenna attachment, a user interface, a power port, and ports for configuration.

#### **Bottom Panel**

- · Receiver serial number
- Receiver part number
- Antenna Reference Point (ARP)

#### Radome

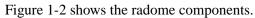

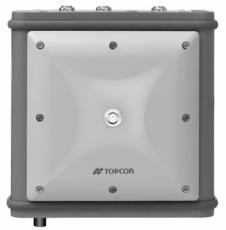

Figure 1-2. HiPer Lite Radome

- Internal antenna Location of GPS/GLONASS internal antenna.
- Modem antenna connector Modem antenna connector used for internal modem RF connection.
   This is a TNC female connector for spread spectrum modems.

#### **Front Panel**

Figure 1-3 shows front panel components.

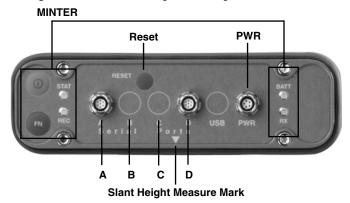

Figure 1-3. HiPer Lite Front Panel

- MINTER The Minimum INTERface for the HiPer Lite receiver. The MINTER consists of two keys and up to four, three-color LEDs. See "Using the MINTER" on page 4-1 for descriptions and usages of the MINTER components.
- Reset This key performs a hard reset for both the receiver board and the power board. Once this key is pressed, the controllers governing the receiver and power boards reboot and the device restarts.

This key can be used to leave Zero Power Mode or if the receiver does not respond to commands. See "Using the MINTER" on page 4-1 for more information on the Reset key.

- Four serial ports:
  - -Port A used for communication between the HiPer Lite and a controller or any other external device.
  - -Port B used internally to connect the receiver board and Bluetooth module.

- -Port C used internally to connect the modem and receiver boards.
- -Port D used for communication between the receiver and an external device.
- PWR The power input port to which an external power source (+6 to +28 V DC) is connected and where the unit is charged.
- Slant height measure mark (SHMM)

#### **Back Panel**

Figure 1-4 shows the back panel components.

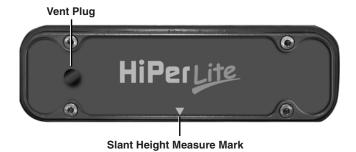

Figure 1-4. HiPer Lite Back Panel

- Vent plug Equalizes the pressure between the inside of the receiver and the outside environment.
- Slant height measure mark (SHMM)

#### **Option Authorized File (OAF)**

Topcon Positioning Systems issues an Option Authorized File (OAF) to enable the specific options that customers purchase. An Option Authorized File allows customers to customize and configure the HiPer Lite according to particular needs, thus only purchasing those options needed.

Typically, all HiPer Lite receivers ship with a temporary OAF that allows the receiver to be used for a predetermined period of time. When the receiver is purchased, a new OAF activates desired, purchased options permanently. Receiver options remain intact when clearing the NVRAM or resetting the receiver.

The OAF enables the following kinds of functions. For a complete list of available options and details, visit the TPS website (www.topcongps.com/tech/index) or consult your TPS dealer.

- Type of signal (standard L1; optional L2)
- Memory (standard 0Mb; optional 1Mb up to 96Mb)
- Update rate standard 1Hz (optional 5, 10, or 20Hz)
- RTK at 1Hz, 5Hz, 10Hz, and 20Hz
- RTCM/CMR Input/Output
- · Event marker
- · Co-Op tracking
- Advanced multipath reduction
- Wide Area Augmentation System (WAAS)
- Receiver Autonomous Integrity Monitoring (RAIM)
- 1 PPS (Pulse-Per-Second; a timing signal)

# Configuration

#### This chapter describes:

- HiPer Lite power supply
- Connecting the receiver and a computer
- HiPer Lite configuration
- Minimum INTERface (MINTER) configuration
- Radio configuration
- Collecting almanacs

#### Before using the HiPer Lite receive, do the following:

- 1. Charge the batteries. See "Powering the HiPer Lite" on page 2-2.
- 2. Configure the various parts of your receiver. See:
  - "Connecting the HiPer Lite and a Computer" on page 2-4,
  - "HiPer Lite Configuration" on page 2-9,
  - "MINTER Configuration" on page 2-20,
  - "Radio Configuration" on page 2-28 (if applicable), and
  - "Bluetooth Module Configuration" on page 2-35.
- 3. Collect an almanac. See "Collecting Almanacs" on page 2-40.

#### **Powering the HiPer Lite**

You can power the HiPer Lite using:

- The internal batteries
- External batteries
- · A battery charger

#### Internal batteries

With a full charge, the HiPer Lite internal batteries should power both the GPS receiver and the radio modem for not less than 16 working hours. If the internal radio modem is turned off, the HiPer Lite GPS receiver should run at least 18 hours with fully charged on-board batteries.

- 1. Plug the power/charger cable into the power input port.
- 2. Plug the power/charger cable into an available outlet.
- 3. Press the **Reset** key on the receiver. This will ensure that the receiver is in Normal mode for charging. The receiver will not charge in Zero Power Mode (see "Zero Power Mode" on page 4-20 for more information).
- Leave overnight. A six-hour charge cycle will charge the batteries about 90%. A seven-hour charge cycle will fully charge the receiver. The internal batteries can not be overcharged.

The speed of the charge depends on the Power and Charger settings on the Receiver Configuration screen, and whether the receiver is turned off or on. See "Power Management" on page 2-14 for more information.

The Li-Ion batteries used in the HiPer Lite should run at no less than 98% capacity after 500 charging cycles. These batteries do not need to be drained before recharging.

#### **External Batteries**

In addition to the internal batteries, you can use your HiPer Lite with external batteries. The use of external batteries allows you to continue using the receiver in case the internal batteries are discharged. To use external batteries, you must have:

- a 12 V, 2.3 A\*h battery
- a 2.3 A\*h battery clip-to-SAE cable
- an SAE-to-Power Plug cable

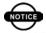

#### NOTICE

When the receiver uses external batteries, make sure that the charger mode is set to Off. Otherwise, the external batteries will also charge internal batteries, causing operation time to decrease. See "Power Management" on page 2-14 for more information on setting the charger mode.

- 1. Connect the two cables using the SAE connectors.
- 2. Plug the power cable into the HiPer Lite power port.
- 3. Attach the battery clip to the battery. A single external 12 V, 2.3 A\*h battery should run the HiPer Lite for about 7 hours and the HiPer Lite and modem for no less than 5 hours.

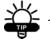

#### TIP

You can also use an SAE-to-SAE extension cable and an Alligator clip to SAE cable, and power your HiPer Lite directly from a battery, such as the battery used to power your Base radio or similar battery.

#### **Battery Charger**

The same charger used to charge the internal batteries can be used as an external power supply for the HiPer Lite receiver. The charger is provided with the receiver package.

- 1. Connect the battery charger to the power port on the HiPer Lite front panel.
- 2. Plug the charger in to a 110/220 V outlet. The power input for your battery charger should be AC between 90 and 264 V 1A (110 V AC) and between 47 Hz and 63 Hz. The battery charger outputs DC 12 V 2.5 A (30 W).

#### **Turning On/Off the HiPer Lite**

To turn On the receiver, press the green **power** key for about 0.5 seconds and release it.

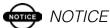

If the receiver does not turn on, it may be in Zero Power Mode. See "Zero Power Mode" on page 4-20 for more information.

To turn Off the receiver, press the green **power** key for more than one and less than four seconds (until both the STAT and the REC LEDs are off). This delay (about 1 second) will prevent the receiver from being turned off by mistake.

## **Connecting the HiPer Lite and a** Computer

To configure, manage files, or maintain the HiPer Lite, connect the receiver and a computer using either:

- The HiPer Lite, a Bluetooth-enabled external device (computer) and PC-CDU, or
- The HiPer Lite, an RS232 cable, a computer, and PC-CDU.

Once you have established a connection between the receiver and the computer (whether through Bluetooth wireless technology or the RS232 cable), you will be able to:

- Configure the receiver and its components
- Send commands to the receiver
- Download files from the receiver's memory
- Load new firmware using FLoader<sup>TM</sup>, OAFs, and configuration files to a receiver

#### **Establishing a Wireless Connection**

The HiPer Lite receiver contains Bluetooth wireless technology that allows file transfer and synchronization between the receiver and any other external device that supports Bluetooth wireless technology; for example, an IPAQ, or a computer with USB-to-Bluetooth adapter or PCMCA-to-Bluetooth adapter installed.

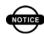

#### NOTICE NOTICE

Changing the receiver's Port B default settings will affect the Bluetooth link. The default settings for Port B are: 115200 bps, 8 data bits, 1 stop bit, no parity, and no handshaking.

The HiPer Lite and external device connection procedure varies slightly depending on the type of external device used. In general, the connection procedure is as follows:

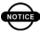

#### NOTICE

Refer to your Bluetooth-enabled external device documentation for detailed connection information.

- 1. Turn on a Bluetooth-enabled external device and the receiver. The default external device mode is Master; the receiver's Bluetooth module mode is Slave.
- 2. Instruct the external device (Master) to search for the receiver (Slave).
- 3. Once the Master device detects the receiver, use the procedure described in the external device's documentation to connect it with the receiver.
- 4. Once connected, continue with Step 1 in "Establishing a PC-CDU Connection" on page 2-6.

If you cannot establish a connection, check that the receiver's slot three is enabled.

- 1. Connect your receiver and a computer using an RS232 cable (see "Establishing an RS232 Cable Connection" on page 2-6).
- 2. Click Configuration->Receiver->General.
- 3. In the Turn on/off Slots area, ensure the Slot 3 (B) check box is enabled.

#### **Establishing an RS232 Cable Connection**

- 1. Using the RS232 cable, connect the serial port of your computer (usually COM1) to the receiver's serial port A.
- 2. Press the **power** buttons on the receiver and computer to turn them on.
- 3. Continue with Step 1 in "Establishing a PC-CDU Connection" on page 2-6.

#### **Establishing a PC-CDU Connection**

PC-CDU is a Personal Computer-Control Display Unit software used to manage the various functions of your receiver. The full range of PC-CDU configuration and function is outside the scope of this manual. For more information on any

of the procedures in this section or on PC-CDU, refer to the *PC-CDU User's Manual* available on the TPS website.

 Once the receiver and a computer are connected, start PC-CDU on your computer. The PC-CDU main screen displays (Figure 2-1).

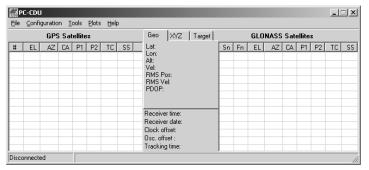

Figure 2-1. PC-CDU Main Screen

Notice that the lower-left hand corner shows the receiver status as "Disconnected".

2. Click **File->Connect** (Figure 2-2).

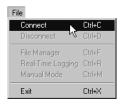

Figure 2-2. Click File->Connect

- 3. On the Connection Parameters dialog box, select the following parameters for Bluetooth or RS232 connections and click **Connect** (Figure 2-3 on page 2-8):
  - Set the Connection mode (Direct).
  - Set the port for your computer (typically COM1) from the Port drop-down list.

• Set the communication rate between the receiver and the computer (usually 115200) from the Baud rate drop-down list.

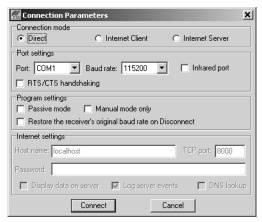

Figure 2-3. Bluetooth and RS232 Connection Parameters

Once a connection has been established, the COM port and baud rate display in the lower-left corner of the main window of PC-CDU. A timer begins to count up in the lower-right corner as well (Figure 2-4).

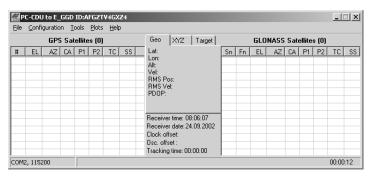

Figure 2-4. PC-CDU Connection Established

#### **HiPer Lite Configuration**

You use PC-CDU to configure the various parts of the HiPer Lite receiver. Any settings you make using PC-CDU will be saved in the receiver's memory, and will be reflected when you use the MINTER. The full range of PC-CDU configuration and function is outside the scope of this manual.

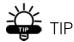

Refer to the *PC-CDU User's Manual* to manage all possible HiPer Lite receiver configurations.

The following configuration is recommended for the most common applications. However, you can select configuration parameters as needed for your particular jobsite.

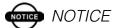

Click Apply after making any configuration change, otherwise your receiver will not accept the change.

- 1. Connect your receiver and computer. See "Connecting the HiPer Lite and a Computer" on page 2-4 for this procedure.
- 2. Once connected, click **Configuration->Receiver** (Figure 2-5).

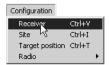

Figure 2-5. Configuration->Receiver

General MINTER Positioning Base Rover Ports Events Advanced Elevation mask (degrees) Voltages (volts) Terminal Elevation Mask: Mode: Auto ₹ External: 12.1 Current Mode : ext Antenna Status (read only) On Board: 7.6 Current Input: ext Charger Battery A: 7.64 Ext. DC Status : off Auto Battery B: 7.51 Temperature (Celsius degrees) Charger: 7.69 Board temperature : Current Mode : off Power output modes Turn on/off Slots Slot 2

Slot 3 On Slots: ▼ Slot 4 ▼ Enable Low Power Mode Refresh Appl OK Exit Save Set all parameters to defaults

The Receiver Configuration dialog box displays (Figure 2-6).

Figure 2-6. Receiver Configuration

- 3. Click the **MINTER** tab, configure the following settings, and click **Apply** (Figure 2-7).
  - Set the Recording interval in seconds.
  - Set the Elevation mask for Log file in degrees.
  - Enter the File name prefix. Use the last three digits of the receiver serial number. The receiver's serial number and part number can be found on the bottom panel of the receiver.

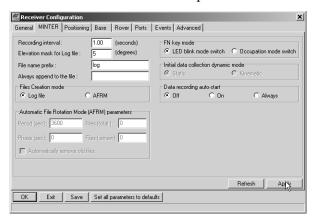

Figure 2-7. Receiver Configuration - MINTER Tab

If your jobsite is in an area that has obstructions (buildings, trees, etc.), and/or the antenna location is near reflective objects, configure the receiver to reduce errors from these sources.

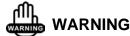

# Do not make other changes without consulting the *PC-CDU User's Manual*.

4. Click the **Advanced** tab on the Receiver Configuration screen (Figure 2-8).

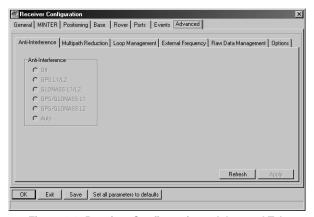

Figure 2-8. Receiver Configuration – Advanced Tab

- 5. Click the **Multipath Reduction** tab, enable the following boxes, and click **Apply** (Figure 2-9).
  - Code multipath reduction
  - Carrier multipath reduction

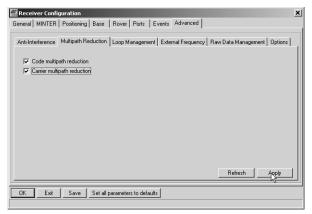

Figure 2-9. Advanced Configuration – Multipath Reduction

- 6. Click the **Loop Management** tab, enable the following boxes, and click **Apply** (Figure 2-10 on page 2-13).
  - Enable Co-Op tracking
  - · Static Mode

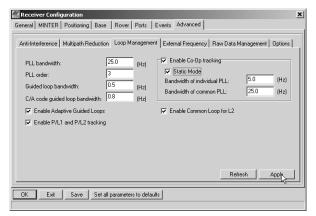

Figure 2-10. Advanced Configuration - Loop Management

- 7. Click **OK** to close the Receiver Configuration screen.
- 8. Click on **File->Disconnect**, then **File->Exit** to quit PC-CDU (Figure 2-11).

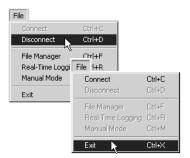

Figure 2-11. Click Disconnect then Exit

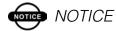

Disconnecting the receiver from the computer before exiting will eliminate any possible conflict in the management of your serial ports.

Once the receiver is configured, the configuration will remain until you change it either using PC-CDU or clearing the NVRAM.

#### **Power Management**

You can use Topcon's PC-CDU software to manage your receiver's power. The complete description of PC-CDU exceeds the scope of this manual, but can be found in the *PC-CDU User's Manual*. The latest copy of this software and the manual can be downloaded from the TPS website.

To access the tab controlling the power settings of your receiver, take the following steps:

- 1. Connect your receiver and computer. See "Connecting the HiPer Lite and a Computer" on page 2-4 for this procedure.
- Once connected, click Configuration->Receiver (Figure 2-12).

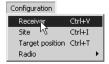

Figure 2-12. Configuration->Receiver

3. Select the Power Mode drop-down list to set the desired power source (Figure 2-13). Current Mode displays the current power source.

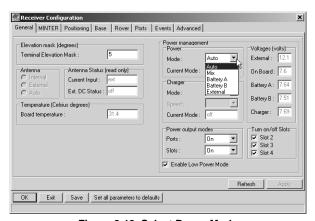

Figure 2-13. Select Power Mode

- Auto receiver automatically selects the power source.
- Mix receiver automatically detects and consumes power from the source with the largest voltage.
- Battery A receiver consumes power from battery A.
- Battery B receiver consumes power from battery B.
- External receiver uses an external power supply.
- 4. Select the Charger Mode drop-down list to set the desired charger mode (Figure 2-14). Current Mode displays the charging battery: a, b, or none (off).

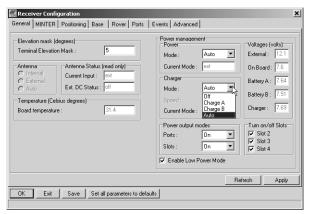

Figure 2-14. Select Charger Mode

- Off receiver will not charge batteries.
- Charge A receiver will charge only battery A.
- Charge B receiver will charge only battery B.
- Auto receiver will automatically detect and charge both batteries.

5. Select the Power output modes Ports drop-down list to set power output on the serial ports (Figure 2-15).

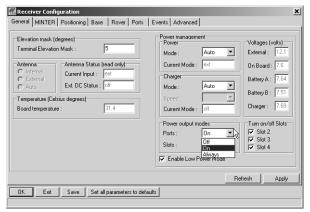

Figure 2-15. Select Power Output Modes - Ports

- On the power board delivers voltage on pin one of all serial port connectors when the receiver is turned on. If the receiver is turned off, there will not be any power on the ports.
- Off the power is absent, even if the receiver is on.
- Always the power board delivers voltage on pin one of all serial port connectors, even if the receiver is off.

6. Select the Power output modes Slots drop-down list to set power output on internal slots (Figure 2-16).

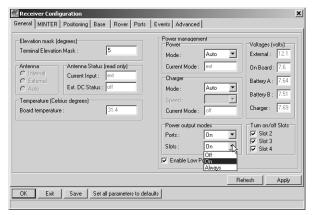

Figure 2-16. Select Power Output Modes - Slots

- On all slots have power if the receiver is turned on.
- Off internal slots do not have power, even if the receiver is turned on.
- Always internal slots have power, even if the receiver is turned off.
- 7. View the Voltages information (Figure 2-17).

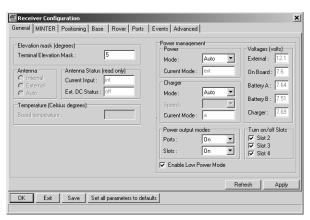

Figure 2-17. View Voltages Information

- External displays the external power supply's voltage.
- On Board displays the voltage drawn by the receiver board.
- Battery A displays the voltage of battery A.
- Battery B displays the voltage of battery B.
- Charger displays the charger's output voltage during battery charging.
- 8. Select and check each of the Turn on/off Slots check boxes to enable the corresponding internal slots (Figure 2-18).
- 9. Select and check the Enable Low Power Mode check box to put the receiver's processor into low power consumption mode (Figure 2-18).

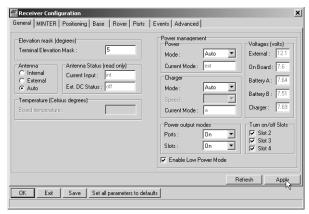

Figure 2-18. Enable and Apply Power Settings

#### 10. Click **Apply**.

#### **Charging Internal Batteries**

Use one of the following conditions for maximum battery charge speed.

- The receiver is turned off. Power Mode and Charger Mode are set to Auto. See "Power Management" on page 2-14 for setting these parameters.
- The receiver is turned on. Power Mode is set to External and Charger Mode is set to Auto.
- 1. Plug the power/charger cable into the power input port.
- 2. Plug the power/charger cable into an available outlet.
- 3. Press the **Reset** key on the receiver. This will ensure that the receiver is in Normal mode for charging. The receiver will not charge in Zero Power Mode (see "Zero Power Mode" on page 4-20 for more information).
- Leave overnight. A six-hour charge will charge the batteries about 90%. A seven-hour charge will fully charge the receiver. The internal batteries cannot be overcharged.
- 5. When finished charging, set Power Mode to Auto.

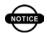

#### TICE NOTICE

If you remove a power supply cable before setting Power Mode to Auto, the receiver will be turned off. To turn it on, you will need to connect an external power supply once again.

#### **Checking Internal Battery Status**

You have three options to check the status of the internal batteries:

- 1. If your receiver has a four-light MINTER, view the BATT LED for battery status. See "Battery LED" on page 4-6 for more information on this LED.
  - A green light indicates greater than 85% charge.
  - An orange light indicates an intermediate charge.
  - A red light indicates less then 15% charge.
- 2. Do one of the following:
  - Click on **Configuration->Receiver** and view the battery voltages on the Receiver Configuration screen.
  - Click on **Help->About** and view the battery voltages on the About PC-CDU screen.

### **MINTER Configuration**

The HiPer Lite Minimum INTERface (MINTER) consists of two keys (Power and FN) and up to four LEDs (STAT, REC, BATT, and RX) that control and display the receiver's operation (Figure 2-19).

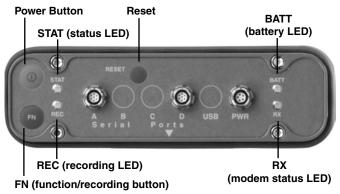

Figure 2-19. HiPer Lite MINTER

#### The MINTER allows performs numerous functions:

- Turn the receiver on or off, put it in either Sleep mode or Zero power mode.
- Turn data recording on or off (FN key).
- Change the receiver's information mode.
- Show the number of GPS (green) satellites being tracked (STAT led).
- Show data recording status (REC led).
- Show each time data is recorded to internal memory (REC led).
- Show the status of post-processing mode (static or dynamic) when performing a Post-Processing Kinematic survey with the help of FN key (REC LED).
- Show the status (high charge, intermediate charge, or low charge) of the battery (BATT LED).
- Show the power source for the HiPer Lite (BATT LED).
- Show the status of the modem and if it receives signals (RX LED).

Use PC-CDU to configure MINTER settings. Refer to the *PC-CDU User's Manual* for other possible MINTER configurations.

- 1. Connect your receiver and computer. See "Connecting the HiPer Lite and a Computer" on page 2-4 for this procedure.
- 2. On the Connection parameters dialog box, enable RTS/CTS handshaking (Figure 2-20 on page 2-22).

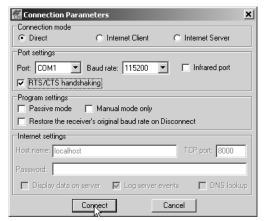

Figure 2-20. Connection Parameters - MINTER Settings

3. Click **Configuration->Receiver** (Figure 2-21).

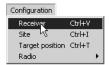

Figure 2-21. Configuration->Receiver

- 4. Click the **MINTER** tab, set the following parameters and click **Apply** (Figure 2-22 on page 2-23). See the following pages for descriptions of these parameters.
  - Recording interval on page 2-23
  - Elevation mask for log file on page 2-23
  - File name prefix on page 2-23
  - Always append to the file on page 2-24
  - Files Creation mode on page 2-24
  - Automatic File Rotation Mode (AFRM) on page 2-24
  - FN key mode on page 2-26
  - Initial data collection dynamic mode on page 2-26

#### General MINTER Positioning Base Rover Ports Events Advanced Recording interval: 1.00 (seconds) Elevation mask for Log file : 5 • LED blink mode switch • Occupation mode switch Initial data collection dynamic mode File name prefix : log Always append to the file : Files Creation mode Data recording auto-start C Always C AFRM ⊙ Off C On Automatic File Rotation Mode (AFRM) parameters Period (sec): 3600 Files (total ): 0 Phase (sec): 0 Files (remain): 0 Automatically remove old files Refresh APNY OK Exit Save Set all parameters to defaults

• Data recording auto-start on page 2-26

Figure 2-22. Receiver Configuration – MINTER Tab

#### Recording Interval parameter

This parameter specifies the message output interval into the log file when the MINTER FN key (pressed for 1–5 seconds) activates data logging. This setting is used for both logging a single log file, and logging receiver data in AFRM mode. Values are 1–86400 seconds.

The default value is one second.

#### Elevation Mask for Log File parameter

This parameter specifies the minimum elevation angle for the satellites whose data will be put in the receiver files logged when pressing **FN**.

The default value is five degrees.

#### File Name Prefix parameter

This parameter specifies the prefix added to the names of receiver files created when pressing **FN**. The prefix can be up to 20 characters long.

The default value is log.

Log file names have the following structure:

The file name depends on both the file creation time (month and day) and additional letter suffixes to avoid confusion between files created on the same day.

#### Always Append to the File parameter

If you want new receiver data to be appended to an existing log file, enter the desired filename in this parameter. The setting can be up to 20 characters long.

#### Files Creation Mode parameter

This parameter has two possible operation modes:

- Log file If the log file radio button has been selected, pressing the **FN** key closes the current log file. If data logging is off, pressing **FN** opens a new log file.
- AFRM If AFRM radio button has been selected, pressing FN enables this mode. If AFRM has been enabled, pressing FN disables this mode.

#### Automatic File Rotation Mode (AFRM) parameters

TPS receivers are capable of automatically rotating log files. During a "file rotation" event, the receiver closes the current file and opens a new one according to a user-defined schedule. The Period and Phase parameters specify this schedule. File rotation launches the moment the receiver time module Period is equal to Phase. More precisely, a new log file opens immediately before the scheduled epoch causing data tagged with this epoch to be recorded to the new log file.

When opening a new log file, the receiver enables the default set of messages outputted with the default output period. Both the default set of messages and the default output period are programmable.

Values are 60 to 86400 seconds. The default value is 3600 seconds.

• Phase – specifies the "phase" (constant time shift) of creating multiple log files in AFRM mode.

Values are 0 to 86400 seconds. The default value is zero seconds.

• Files (total) – a counter that specifies how many multiple log files must be created in AFRM until this mode automatically turns off. This counter decrements on every file rotation until it value becomes zero, then file rotation automatically stops. The counter initializes with AFRM.

Note that a log file opens immediately after turning AFRM on. This startup file is not considered a file rotation event; the AFRM counter will not decrement.

Values are 0 to  $[2^{31}-1]$ . The default value is 0 (zero). Zero means that an unlimited number of log files will be created.

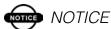

The receiver's memory holds up to 256 files.

• Files (remain) – specifies the number of files left for the receiver to create in AFRM.

Values are 0 to  $[2^{31}-1]$ . The default value is zero.

• Automatically remove old files – when no free memory is available to log data, automatically removes the earliest log file. If this parameter is enabled, your receiver will erase the file with the earliest file creation time/date. AFRM must be enabled to use this FIFO (First-In, First-Out) feature.

The default value is off (disabled).

#### FN Key Mode parameter

Use these two radio buttons to program how the receiver will react when pressing the **FN** key.

- LED blink mode switch pressing **FN** will toggle between the MINTER's normal/extended information modes and start/stop data recording of Static survey.
  - **FN** pressed less than 1 second: changes the information mode (Normal or Extended Information (EI) Modes).
  - **FN** pressed from 1 to 5 seconds: starts or stops recording (Static post-processing mode).
- Occupation mode switch pressing **FN** (less than one second) will insert into the corresponding log file a message indicating that the survey type has been changed from static to kinematic, or vice versa. If the REC LED blinks green, the current mode is dynamic, if it blinks orange, the current mode is static. For more details, see Table 4-1 on page 4-4, and refer to the *MINTER User's Manual* and *PC-CDU User's Manual*.

#### Initial Data Collection Dynamic Mode parameter

These radio buttons specify the starting occupation type descriptor inserted at the beginning of receiver files logged. Select Static or Kinematic to specify that the corresponding log file will start with a static (STOP) or kinematic (GO, Trajectory) occupation, respectively.

#### Data Recording Auto-start parameter

These radio buttons allow you to program your receiver's behavior in the event of a power failure.

Table 2-1 on page 2-27 gives the different scenarios available and the results after power is restored to the receiver. "Specified file" refers to the file name entered in the Always append to file parameter.

2-27

Table 2-1. Data Recording Parameter Behavior

| Before<br>Power<br>Failure                                  | Enabled Radio Button Results                                                                      |                                                                                                   |                                                                                                    |
|-------------------------------------------------------------|---------------------------------------------------------------------------------------------------|---------------------------------------------------------------------------------------------------|----------------------------------------------------------------------------------------------------|
|                                                             | Off                                                                                               | On                                                                                                | Always                                                                                               |
| Receiver data logged to file specified.                     | Data logging will<br>not resume when<br>power is restored.                                        | Receiver will<br>resume data<br>logging to the<br>same file when<br>power is restored.            | Receiver will resume data logging to the same file when power is restored.                           |
| 2<br>Receiver data<br>logged to<br>default file.            | Data logging will<br>not resume when<br>power is restored.                                        | A new log file will open when power is restored and data will log to this file.                   | A new log file will<br>open when power<br>is restored and data<br>will log to this file.             |
| 3 File specified; receiver data logging not started.        | No file will open<br>with this name.<br>Data logging will<br>not start when<br>power is restored. | No file will open<br>with this name.<br>Data logging will<br>not start when<br>power is restored. | A log file with this<br>name will open and<br>data logging will<br>start after power is<br>restored. |
| 4<br>No file<br>specified;<br>receiver data<br>logging off. | Data logging will<br>not start when<br>power is restored.                                         | Data logging will<br>not start when<br>power is restored.                                         | A log file with a default name will open and data logging will start after power is restored.        |

Also, if Always is enabled, your receiver will automatically start logging data (to a newly created or an existing file) in the following three cases:

- After turning on the receiver using the Power key.
- After resetting the receiver (using PC-CDU or pressing the Reset key).
- After taking the receiver out of Sleep Mode.

#### **Radio Configuration**

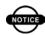

TICE NOTICE

To comply with RF exposure requirements, maintain at least 20cm between the user and the HiPer Lite receiver.

The internal radio in the Rover receiver and the Base radio can be configured differently depending on your needs and working conditions. To access the Spread Spectrum radio modem, you will need Modem-TPS, software designed specifically for Frequency-Hopping Spread Spectrum radio modems with 915 MHz frequency band. Use Modem-TPS to:

- access the internal modem
- configure the modem
- check or change the modem configuration

First, download and install Modem-TPS, then connect your computer and the receiver, and run the configuration program.

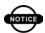

NOTICE

Your receiver may be configured without a radio modem. If this is the case, please skip to "Collecting Almanacs" on page 2-40.

1. On your computer, click **Start->Run** to open the Run dialog box. Click the **Browse** button to find the Modem-TPS setup.exe program, and click **OK** (Figure 2-23).

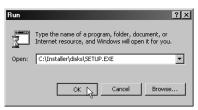

Figure 2-23. Run Modem-TPS

2. On the Modem-TPS Installation dialog box, select the directory in which to install the program, or keep the default directory, and click **Finish** (Figure 2-24).

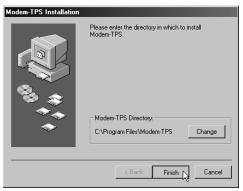

Figure 2-24. Modem-TPS Installation Wizard – Default Directory

Modem-TPS files download into the selected directory (Figure 2-25).

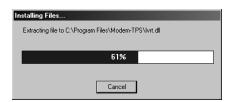

Figure 2-25. Modem-TPS Installation

3. When the Modem-TPS installation completes, click **OK** to exit the installation wizard (Figure 2-26).

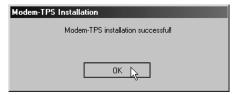

Figure 2-26. Modem-TPS Installation Complete

To uninstall Modem-TPS, use the Start menu on your computer: Click **Start->Programs->Modem-TPS->Uninstall Modem-TPS**, and click **Yes** at the prompt. Then click **OK** when the uninstall completes (Figure 2-27).

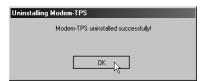

Figure 2-27. Uninstall Modem-TPS

Once you have Modem-TPS, follow these steps to configure the radio modem. Modem-TPS automatically connects the receiver and modem boards for configuration purposes. When you configure radios, first configure the Base radio, then the Rover radio.

- 1. Using the RS232 cable, connect the serial port of your computer (usually COM1) to the receiver's serial port A.
- 2. Press the **power** buttons on the receiver and computer or external controller to turn them on.

3. Start Modem-TPS. On the Connection dialog box, select the computer serial port your receiver is connected to and click **Connect** (Figure 2-28).

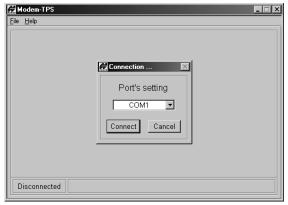

Figure 2-28. Modem-TPS Connection Dialog Box

Once a connection has been established, the COM port and baud rate will be displayed in the lower-left corner of the main window of Modem-TPS. A timer begins to count up in the lower-right corner, indicating how long Modem-TPS has been activated. The status bar next to the timer displays error messages.

- 4. On the Radio Link tab, enter the following information and click **Apply** (Figure 2-29 on page 2-32).
  - Operation mode select Receiver for Rover stations; select Off if the radio is turned off; select Transmitter for Base stations.
  - Output power enabled only when Transmitter selected, this field adjusts the transmission power of the Base station's radio modem.
  - Link Rate select the data transmission baud rate; either 9600, 17000, 24000, or 57600 baud.

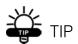

Use a 9600 baud for maximum data communication reliability (while reducing data throughput); OR, use 57600 baud for maximum data throughput (while reducing data communication reliability).

• Channel – assign an operating channel to the radio modem. Each channel uses a unique communication frequency, allowing up to five simultaneously transmitting radio modems, without interference, at the jobsite.

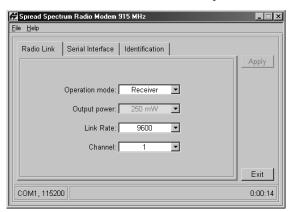

Figure 2-29, Modem-TPS Radio Link Tab

- 5. Click the **Serial Interface** tab, set the following parameters, and click **Apply** (Figure 2-30 on page 2-33):
  - Baud Rate select a baud rate for the modem's serial port.
     The same rate must be used for both the receiver and the modem.
  - RTS/CTS controls the flow of data between the receiver and modem. Select On to enable handshaking/hardware flow control; select Off to disable handshaking.

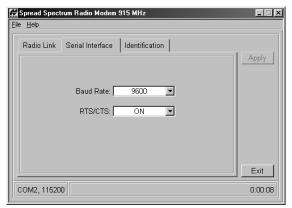

Figure 2-30. Modem-TPS Serial Interface Tab

6. Click the **Identification** tab to view information on the modem type, firmware version, board revision, and serial number (Figure 2-31).

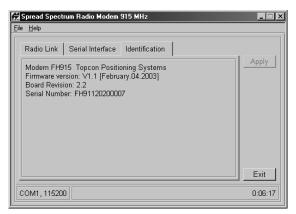

Figure 2-31. Modem-TPS Identification Tab

7. Click **Help->About** to view Modem-TPS version and copyright information on the About Modem-TPS dialog box (Figure 2-32).

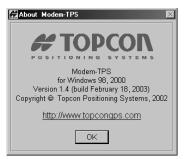

Figure 2-32. About Modem-TPS

8. Click **File->Disconnect** (Figure 2-33), then click **File->Exit** to quit the program. Continue with other configuration or operation functions as needed.

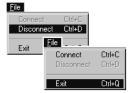

Figure 2-33. Click Disconnect then Exit

#### **Bluetooth Module Configuration**

Use BTCONF, the Bluetooth module's configuration program, and your computer to:

- · access the Bluetooth wireless technology module
- configure the Bluetooth module
- check or change the module's configuration

To access the Bluetooth wireless technology module, first download and install BTCONF, then connect your computer and the receiver and run the configuration program.

- 1. Create or locate the following folder:
  - C:\Program Files\TPS\BTCONF
- Download btconf.zip from the TPS website and unzip it into the BTCONF folder. This file contains Btconf.exe, the executable file for the Bluetooth module configuration program.

Each time you run BTCONF and configure the Bluetooth module, BTCONF saves your settings in a file (btconf.ini). BTCONF automatically updates the file each time you make changes to the Bluetooth module's settings.

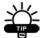

TIP

To maintain unique Bluetooth module settings for different purposes, keep copies of BTCONF in separate folders.

To uninstall, or remove, BTCONF, delete any applicable BTCONF directories or folders, and any BTCONF shortcuts.

Once you have BTCONF available, follow these steps to configure the Bluetooth module.

1. Using the RS232 cable, connect the serial port of your computer (usually COM1) to the receiver's serial port A.

- 2. Press the **power** buttons on the receiver and computer to turn them on.
- 3. Run the Bluetooth module configuration program (Btconf.exe) (Figure 2-34).

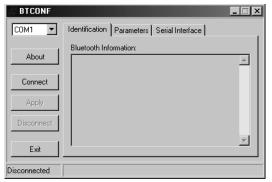

Figure 2-34. Bluetooth Module Configuration Main Screen

Notice that the lower left corner shows a "Disconnected" status for the computer and Bluetooth module.

For BTCONF version and copyright information, click the **About** button.

4. From the drop-down list in the upper left corner, select the computer serial port (usually COM1) used for communication (Figure 2-35).

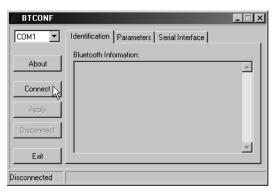

Figure 2-35. Select Communication Port and Click Connect

5. Click **Connect** to connect the computer and Bluetooth module (Figure 2-35 on page 2-36).

Once the receiver and computer connect through BTCONF, the Identification tab (Figure 2-36) displays the following information:

- Bluetooth name the name of the Bluetooth module, set in the Parameters tab.
- Bluetooth address the unique electronic address for your Bluetooth module.
- Firmware version the current firmware version of the Bluetooth module.

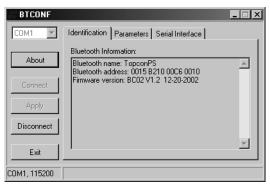

Figure 2-36. BTCONF Identification Tab

The COM port and baud rate display in the lower left corner.

6. Click the **Parameters** tab (Figure 2-37 on page 2-38). The Parameters tab sets identifying and security information for your Bluetooth module. The security section allows you to set data security and unauthorized access parameters for the Bluetooth module.

7. Enter up to 14 characters to set a unique name for the Bluetooth module (Figure 2-37), and click **Apply**.

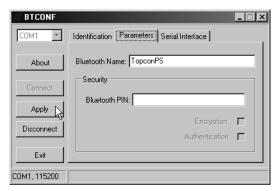

Figure 2-37. BTCONF Parameters Tab

- 8. To set security parameters (Figure 2-38 on page 2-39), enter and enable the following, then click **Apply**:
  - Bluetooth PIN enter up to 16 characters to specify a personal identification number for the Bluetooth module.
  - Encryption enable to have the Bluetooth module encrypt wirelessly sent data. To read encrypted data, the user must have the same PIN used in the device that sent the data.
  - Authentication enable to require a PIN before two Bluetooth enabled devices (such as, the receiver and a computer) can establish a communication link. The two devices must use the same PIN.

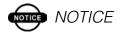

If you do not need security settings, leave these parameters disabled.

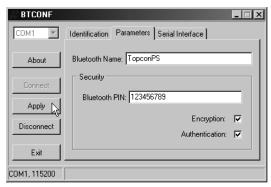

Figure 2-38. BTCONF Security Parameters

9. Click the **Serial Interface** tab (Figure 2-39). Enable Echo to display Bluetooth module replies and corresponding commands on the computer terminal. If needed, click **Apply**.

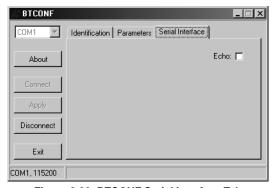

Figure 2-39. BTCONF Serial Interface Tab

### BTCONF \_ | × COM1 Identification | Parameters | Serial Interface | Bluetooth Information: About Bluetooth name: TopconPS BTCONF Identification | Parameters | Serial Interface | COM1 Bluetooth Information: About Disconnecty Connect COM1, 115200 Disconnected

### 10. Click **Disconnect** then **Exit** (Figure 2-40) to quit BTCONF.

Figure 2-40. Click Disconnect then Exit

# **Collecting Almanacs**

Each satellite broadcasts a message (almanac) which gives the approximate orbit for itself and all other satellites. If the receiver has an almanac, you can considerably reduce the time needed to search for and lock on to satellite signals.

The receiver regularly updates the almanac and stores the most recent almanac in its Non-Volatile Random Access Memory (NVRAM).

- 1. Set up the receiver (connect the external antenna if needed) in a location with a clear view of the sky.
- Turn on the receiver.

# NOTICE NOTICE

If 15 minutes have passed and the receiver does not lock on to satellites, you may need to clear the NVRAM. See "Clearing the NVRAM" on page 4-17 for this procedure.

You will need to collect or update the almanac:

- If the receiver has been off for a long time.
- If the last known receiver position, stored in the NVRAM, is different from the present position by several hundred kilometers.
- After loading a new OAF.
- After loading new firmware.
- After clearing the NVRAM.
- Before surveying.

The collection and/or update of an almanac can take as long as 15 minutes.

# **Notes:**

| • |      |  |
|---|------|--|
|   |      |  |
|   |      |  |
|   |      |  |
|   | <br> |  |
|   |      |  |
|   |      |  |
|   |      |  |
|   |      |  |
|   |      |  |

# **Setup and Survey**

This chapter describes:

- HiPer Lite setup
- RTK Base station setup
- RTK Rover setup
- Basic surveying with the HiPer Lite

The HiPer Lite package uses one receiver as the Base station and the other as the Rover station.

### **HiPer Lite Receiver Setup**

To set up the HiPer Lite receivers you must:

- 1. Configure the receivers as shown in Chapter 2.
- 2. Set up the Base and Rover stations. See "Step 1: Set up HiPer Lite Receiver" on page 3-2.
- 3. Measure the antenna height. See "Step 2: Measure Antenna Height" on page 3-2 for internal antennas.
- 4. Begin collecting data. See "Step 3: Collect Data" on page 3-4.

All HiPer Lite receivers include an internal, micro-strip antenna able to capture L1/L2 signals from GPS satellites.

### **Step 1: Set up HiPer Lite Receiver**

This section assumes the receiver has been configured using PC-CDU.

- 1. Place the HiPer Lite on the appropriate tripod or bipod.
- 2. Center the receiver over the point at which data will be collected. For most applications, this should be at a location with a clear view of the sky.

### Step 2: Measure Antenna Height

The location of the antenna relative to the point being measured is very important for both surveys in which the elevation of the points is important and in surveys for horizontal location only. Horizontal surveys are often larger in area than can reliably fit on a flat plane, therefore the antenna adjustment must be done in three dimensions and then projected onto a two dimensional plane.

The receiver calculates the coordinates of the antenna's phase center. To determine the coordinates of the station marker, the user must specify the following:

- Measured height of the antenna above the station marker
- Method of measuring the antenna height
- Model of the antenna used.

Antennas have two types of measurements:

- Vertical measured from the marker to the antenna reference point (ARP) located on the bottom of the receiver at the base of the mounting threads.
- Slant measured from the marker to the lower edge of the antenna slant height measure mark (SHMM) located on both end panels of the receiver.

1. Measure the antenna height above the point or marker.

Figure 3-1 illustrates the antenna offsets. (See Figure 1-3 on page 1-14 and Figure 1-4 on page 1-15 for the exact SHMM location.)

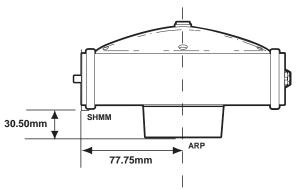

Figure 3-1. HiPer Lite Antenna Offsets

- SHMM to ARP vertical offset = 30.50mm
- SHMM to ARP horizontal offset = 77.75mm

Table 3-1 gives the offset values for HiPer Lite receivers.

Table 3-1. HiPer Lite Antenna Offset Values for GD Options

|    | To L1 Phase Center | To L2 Phase Center |
|----|--------------------|--------------------|
| Up | 102.0mm            | 94.0mm             |

The actual point to which surveying with GPS/GLONASS measures is called the Phase Center of the antenna. This is analogous to the point at which a distance meter measures in a prism. A user must enter the prism offset to compensate for this point not being at a physical surface of the prism. In the case of a GPS/GLONASS antenna, the offset is entered depending on the type of measurement taken. For vertical, the offset is simply added to the measured vertical height to produce a "true" vertical height. For slant height, the vertical height must first be calculated

- using the radius of the antenna, then the offset can be added. The offsets are not the same number because of the difference in location between the slant measuring point and the vertical measuring point.
- 2. Record the antenna height, point name, and start time in the field notes.
- 3. Press the **power** key and release it to turn the receiver on. The STAT (status) light (LED) will blink red at first.
- 4. Once the receiver has locked on to one or more satellites, the STAT light will blink green for GPS satellites, orange for GLONASS satellites, and a short red blink indicating it has not solved a position. Four or more satellites provide optimal positioning.
- 5. Once the short red blink is gone, the receiver has a position and surveying can begin. You should wait for green and orange lights before beginning data collection. This ensures that the receiver has the correct date and time, and is locked on to enough satellites to ensure good quality data.

The process of locking on to satellites normally takes less than one minute. In a new area, under heavy tree canopy, or after resetting the receiver, it may take several minutes.

### **Step 3: Collect Data**

- 1. To begin collecting data, press and hold the **FN** (function) key for more than one second and less than five seconds.
- 2. Release the **FN** key when the REC (recording) LED light turns green. This indicates that a file has opened and data collection has started. The REC LED blinks each time data is saved to the internal memory.

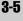

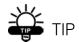

Use PC-CDU to configure data logging. See "MINTER Configuration" on page 2-20 or refer to the *PC-CDU User's Manual*.

- 3. When finished, press and hold the **FN** key until the REC LED light goes out.
- 4. To turn off the receiver, press and hold the **power** key until all lights go out, then release.

# Surveying with the HiPer Lite

The HiPer Lite receiver can be used to perform the following types of surveying:

- Static
- Kinematic
- Real-time kinematic (RTK)

### **Static Survey**

Static surveying is the classic survey method, well suited for all kinds of baselines (short, medium, long). At least two receiver antennas, plumbed over survey marks, simultaneously collect raw data at each end of a baseline during a certain period of time. These two receivers track four or more common satellites, have a common data logging rate (5–30 seconds), and the same elevation mask angles. The length of the observation sessions can vary from a few minutes to several hours. The optimal observation session length depends on the surveyor's experience as well as the following factors:

- The length of the baseline measured
- The number of satellites in view

- The antenna's location
- The ionospheric activity level

• The satellite geometry (DOP)

- The types of receivers used
- The accuracy requirements
- The necessity of resolving carrier phase ambiguities

Generally, single-frequency receivers are used for baselines whose lengths do not exceed 15 kilometers (9.32 miles). For baselines of 15 kilometers or greater, use dual-frequency receivers.

Dual-frequency receivers have two major benefits. First, dualfrequency receivers can estimate and remove almost all ionospheric effect from the code and carrier phase measurements, providing much greater accuracy than singlefrequency receivers over long baselines or during ionospheric storms. Secondly, dual-frequency receivers need far less observation time to reach the desired accuracy requirement.

After the survey completes, data the receivers collect can be downloaded onto a computer and processed using postprocessing software (for example, Topcon Tools).

The procedure that follows describes the steps the operator should take to perform a Static Survey using MINTER.

- Connect your receiver and computer. See "Connecting the HiPer Lite and a Computer" on page 2-4 for this procedure.
- 2. Open PC-CDU, click **Configuration->Receiver** ->MINTER and specify the following parameters, then click **Apply** (Figure 3-2 on page 3-7):
  - Recording Interval 15 seconds
  - Elevation Mask Angle 15 degrees

- File Name Prefix last 3 digits of receiver's serial number
- LED blink mode switch enable to start and stop static data recording using the FN key

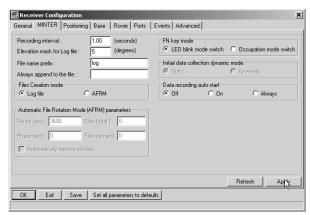

Figure 3-2. Configuration->Receiver->MINTER

- 3. Click the **Advanced** tab and then the **Multipath** tab, set the following parameters, then click **Apply** (Figure 3-3):
  - Code Multipath Reduction enable
  - Carrier Multipath Reduction enable

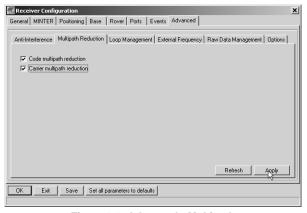

Figure 3-3. Advanced->Multipath

- 4. Click the **Loop Management** tab and set the following parameters, then click **Apply** (Figure 3-4):
  - Enable Co-Op tracking enable
  - Static mode enable

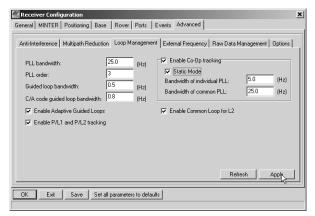

Figure 3-4. Advanced->Loop Management

- 5. Set up each antenna and receiver as described in "HiPer Lite Receiver Setup" on page 3-1.
- 6. Begin surveying.

### Kinematic (Stop and Go) Survey

In a kinematic, stop and go, survey, the stationary receiver (Base station) is set up over a point, such as a survey monument. The receiver continually tracks the satellites and logs the raw data into its memory. The rover receiver is set up over a point and collects data in static mode for 2 to 10 minutes.

- 1. Using PC-CDU, configure and set up the Base as described in "Static Survey" on page 3-5.
- Using PC-CDU, click Configuration->Receiver
   ->MINTER, and configure the Rover with the following parameters, then click Apply (Figure 3-5 on page 3-9):

- FN Key Mode, Occupation Mode Switch enable
- Initial data collection dynamic mode, Static enable

See Table 4-1 on page 4-4 for FN key functions and REC LED statuses.

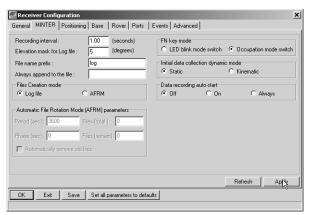

Figure 3-5. Rover MINTER Configuration

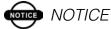

Remember, both Base and Rover receivers must collect data from the same satellites, at the same data recording rate, and with identical elevation mask angles.

- 3. Set up the Rover at an unknown point and press **power**. Allow the Rover to collect static data for two to ten minutes. The REC LED will be orange.
- 4. Check the STAT light for satellites tracked.
- 5. When finished, press the **FN** key for less than a second to assign the Rover to kinematic.

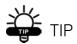

Remember, if the REC LED blinks green, the current mode is dynamic, if it blinks orange, the current mode is static.

- 6. Move the Rover to the next location (survey point), and press the **FN** key for less than a second to collect the data in static mode for two to ten minutes.
- 7. Repeat steps five and six until all points have been surveyed. The occupation time for the points depends on the same factors as for the static survey method.
- 8. When finished, press the **FN** key for one to five seconds to stop logging data. Turn off the Rover if needed.

This method of GPS survey allows the operator to reduce the point occupation time, thus permitting field crews to survey many more points compared to the other methods available.

### **Real-time Kinematic Survey**

Real-time kinematic (RTK) is a differential GPS process where information, such as differential corrections, is transmitted in real-time from a Base station to one or more Rover stations.

### Set up an RTK Base Station

To configure an RTK Base station using PC-CDU, take the following steps:

- 1. Set up the Base station receiver's antenna as described in "HiPer Lite Receiver Setup" on page 3-1.
- 2. Press the **power** key on the receiver.
- 3. Check the STAT light for tracked satellites.
- 4. Connect your receiver and computer. See "Connecting the HiPer Lite and a Computer" on page 2-4 for this procedure.

- 5. Click Configuration->Receiver.
- 6. Click **Set all parameters to defaults** located at the bottom of the dialog box (Figure 3-6).

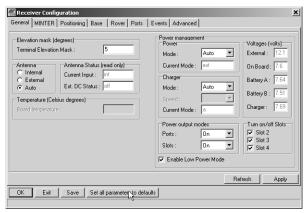

Figure 3-6. Set All Parameters to Defaults

- 7. On the Receiver Configuration screen, select the **MINTER** tab. Specify desired settings. Refer to the *PC-CDU User's Manual* for more information.
- 8. Select the **Positioning** tab and set the Elevation mask parameter to 15 (Figure 3-7), then click **Apply**.

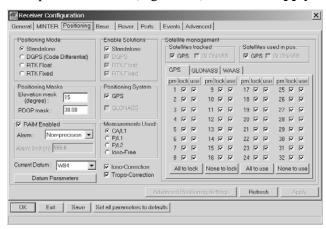

Figure 3-7. Receiver Configuration – Positioning

- 9. Select the **Base** tab, set the following parameters (Figure 3-8), and click **Apply**:
  - GPS at one time enable
  - Antenna position enter Lat, Lon, and Alt values. Do one of the following:
    - -If known, type in the values.
    - -Click **Get from receiver**.
    - -Enable Averaged and enter the Averaged Span in seconds, then click **Apply**. Click **Tools->Reset receiver** and wait until the specified interval (span) completes. Examine the Base coordinates on the Base tab, they should correspond to the coordinates obtained from the average. Click **Refresh** if the coordinates are zeros.

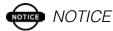

The reference geodetic coordinates specified on this tab relate to the antenna L1 phase center.

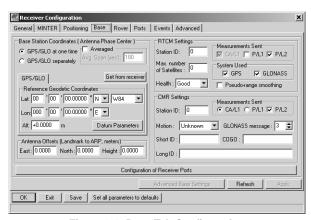

Figure 3-8. Base Tab Configuration

- Select the **Ports** tab and set the following port parameters (Figure 3-9). Use serial port C for an internal Spread Spectrum 915 MHz modem.
  - Output drop-down list select type and format of differential corrections.
  - Period (sec) enter interval at which receiver will generate differential corrections.
  - Baud rate drop-down list select a baud rate (i.e., the rate at which differential messages will be transmitted from receiver to modem).

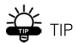

For Spread Spectrum 915 MHz modems, use a 19200 baud rate.

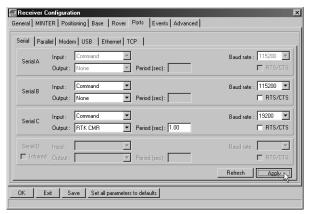

Figure 3-9. Base Configuration - Ports

11. Click **Apply**. The receiver begins sending data to the selected port.

For more details on the settings available for configuring the Base station, refer to the *PC-CDU User's Manual*.

### **Setting up an RTK Rover**

Use the following steps to set up an RTK Rover station. You should already have programmed the modem. Figure 3-10 shows the hardware setup for a Rover station with an external controller.

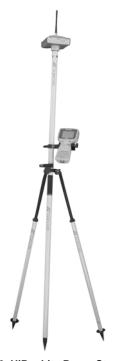

Figure 3-10. HiPer Lite Rover Station Setup

- 1. Set up the Rover station receiver's antenna as described in "HiPer Lite Receiver Setup" on page 3-1.
- 2. Connect the receiver and computer. See "Connecting the HiPer Lite and a Computer" on page 2-4.
- 3. Click Configuration->Receiver.
- 4. Select the **Positioning** tab and set the Position Masks, Elevation mask (degrees) parameter to 15 (Figure 3-7 on page 3-11).

Enable Solutions **▼** RTKE(cet C Standalone C. BTK Float ✓ Standalone C DGPS (Code Differential) @ RTK Fixed ₩ DGPS ☑ RTKFixed -DGPS Parameters--RTK Parameters-PRTK mode Dynamics Ambiguity fixing level GD Corrections 30 max. age (sec) : © Extrapolation © Static C Low © Medium C High ✓ Nearest Measurements Used C Corrections ☐ Use Iono Correction Measurements Used

□ CA/L1 □ P/L1 □ P/L2

Base Corrections period (sec): C Positions ☐ Use old ref. coordinates Source : Any Source: Any □ Best -CMR Settings -GLONASS message: 3 Reset RTK Engine Configuration of Receiver Ports Refresh Exit Save Set all parameters to defaults

5. Select the **Rover** tab and set the desired Positioning Mode (Figure 3-11).

Receiver Configuration

General MINTER Positioning Base Rover Ports Events Advanced

Figure 3-11. Rover Tab Configuration

Adjust the following RTK Parameters settings:

- Under RTK mode in the RTK Parameters section, choose either Extrapolation for RTK float (kinematic) or Delay for RTK fixed (static).
  - -Extrapolation is for low-latency, high frequency output (>= 5 Hz) RTK applications. The rover will extrapolate the base station's carrier phase measurement corrections when computing the rover's current RTK position.
  - –Delay is for 1 Hz high precision RTK applications. The Rover RTK engine will compute either a delayed RTK position (for the epoch to which the newly received RTCM/CMR message corresponds) or the current stand-alone position (while waiting for new RTCM/CMR messages coming from the base).
- Select the antenna status during RTK, either Static or Kinematic.

- Specify the Ambiguity fixing level (not applicable to RTK Float). The Ambiguity Fixing Level radio buttons govern the process of the RTK engine, fixing integer ambiguities. The RTK engine uses the ambiguity fix indicator when making decisions whether or not to fix ambiguities. Low, Medium, and High correspond to the indicator's 95%, 99.5% and 99.9% states, respectively. The higher the specified confidence level, the longer the integer ambiguity search time
- 6. Select the **Ports** tab and set the following parameters for Serial C (Figure 3-12 on page 3-17):
  - Input drop-down list select the desired differential correction format.
  - Period (sec) leave as is.
  - Baud rate drop-down list select a baud rate (i.e., the rate at which differential messages will be transmitted from modem to receiver).

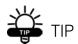

For Spread Spectrum 915 MHz modems, use a 19200 baud rate.

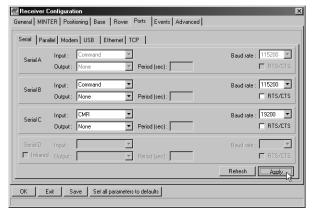

Figure 3-12. Rover Configuration - Ports

- 7. Click Apply.
- 8. Click **OK** to close the Receiver Configuration screen.
- 9. On the main screen (Figure 3-13), check the LQ field to ensure the receiver obtains differential corrections. Usually, the receiver will start to output the coordinates of the antenna's phase center along with the solution type within 10–30 seconds.

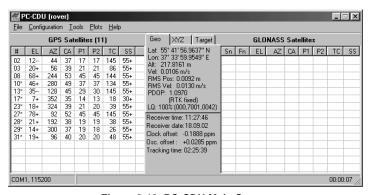

Figure 3-13. PC-CDU Main Screen

The geodetic coordinates displayed on the Geo tab are always computed in WGS84 and have four solution types.

- Standalone where receiver computes 3D coordinates in autonomous mode without using differential corrections.
- Code differential where the Rover receiver computes the current relative coordinate in differential mode using only pseudo ranges.
- RTK float where the Rover receiver computes the current relative coordinates in differential mode using both pseudo ranges and phases; however, with a float solution, the phase ambiguity is not a fixed integer number and the "float" estimate is used instead.
- RTK fixed where the Rover receiver computes current relative coordinates, with ambiguity fixing, in differential mode.

The LQ field reflects the status of the received differential messages and contains the following information:

- Data link quality in percentage
- Time (in seconds) elapsed since the last received message
- Total number of received correct messages
- Total number of received corrupt messages

If the receiver is not (for some reason) receiving differential corrections, or if none of the ports has been configured to receive differential corrections, the LQ field will either be empty or it will look like this: 100%(999,0000,0000).

# peration

This chapter describes standard HiPer Lite operating procedures:

- Using the MINTER
- Downloading HiPer Lite files to a computer
- Deleting files from the HiPer Lite
- Checking and loading OAFs
- Managing HiPer Lite memory
- Clearing the NVRAM
- Changing receiver modes
- Checking and loading firmware

# **Using the MINTER**

The MINTER (Figure 4-1) is Topcon's Minimum INTERface used to display and control data input and output.

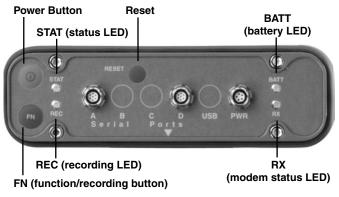

Figure 4-1. MINTER

### **Power Key**

Pressing the **power** key turns the receiver on and off.

### Status LED

- When the receiver is on and no satellites are tracked, the STAT LED will blink red.
- When satellites are tracked, the STAT LED will produce one blink for each tracked satellite (green for GPS).

### **Reset Key**

Pressing the **reset** key for about one second causes:

- a hard reset of the receiver.
- the receiver to leave Zero Power Mode and return to Normal Mode.

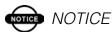

Only use this procedure if the receiver does not respond to commands or does not charge the internal batteries (is in Zero Power Mode).

### **FN Key and Record LED**

Table 4-1 on page 4-4 summarizes FN key functions and REC LED statuses. See "FN Key Mode parameter" on page 2-26 for information on setting FN key modes.

 Pressing the FN key for less than one second switches the receiver between different information modes (normal and extended information), or between static and dynamic postprocessing modes, depending on the receiver's configuration.

During the first second of pressing the **FN** key, the REC LED is orange.

- Pressing the **FN** key for more than one and less than five seconds will start/stop data recording.
  - During data recording the REC LED is green.
  - If the REC LED is red, the receiver has run out of memory, has a hardware problem, or contains an improper OAF (see "Option Authorized File (OAF)" on page 1-16 for more information on OAFs).
- The REC LED blinks green each time data is written to the internal receiver's memory.
  - You set the data recording time interval using PC-CDU. See "Recording Interval parameter" on page 2-23 for information on setting this function.
  - Each time you turn off or on data recording, either a new file opens or data appends to a particular file. See "Always Append to the File parameter" on page 2-24 and "Files Creation Mode parameter" on page 2-24 for information on setting this function.
- Pressing the FN key for more than five and less than eight seconds will turn the baud rate of serial port A to 9600.
   After about five seconds of pressing the FN key, the REC LED becomes red. Release the FN key while the REC LED is red (during the next three seconds).
  - Pressing the **FN** key for more than eight seconds has no impact.
- After loading new firmware or clearing the receiver's NVRAM, the receiver checks its internal file system.

During this operation, the REC LED flashes orange, and the file system is not accessible for CDU (control display unit) applications or for data recording. This operation may require from fractions of a second to several minutes, depending on the circumstances and the amount of internal memory.

Table 4-1. FN Key Functions and REC LED Status

| FN Key                                        | REC LED                                    | Status                                                                              |  |  |
|-----------------------------------------------|--------------------------------------------|-------------------------------------------------------------------------------------|--|--|
| When data recording is off, and the FN key is |                                            |                                                                                     |  |  |
| Not pressed                                   | No light                                   | No data recording.                                                                  |  |  |
|                                               | Orange blink                               | Internal file system test in progress.                                              |  |  |
|                                               | Red                                        | No free memory; hardware problem with data recording.                               |  |  |
|                                               | If FN key mode is "LED blink mode switch"  |                                                                                     |  |  |
| Pressed for < 1 second                        | Orange                                     | Release to change information mode.                                                 |  |  |
|                                               | If FN key mode is "Occupation mode switch" |                                                                                     |  |  |
|                                               | Orange                                     | No function.                                                                        |  |  |
| Pressed for 1–5 seconds                       | If FN key mode is "LED blink mode switch"  |                                                                                     |  |  |
|                                               | Green                                      | Release to start data recording (post-<br>processing occupation mode<br>undefined). |  |  |
|                                               | If FN key mode is "Occupation mode switch" |                                                                                     |  |  |
|                                               | Green                                      | Release to start recording (Kinematic or Static post-processing occupation mode)    |  |  |
| Pressed for 5–8 seconds                       | Red                                        | Release to turn serial port A baud rate to 9600 bps.                                |  |  |
| Pressed for > 8 seconds                       | No light                                   | No function.                                                                        |  |  |

Table 4-1. FN Key Functions and REC LED Status

| FN Key                                       | REC LED                                    | Status                                                                |  |  |
|----------------------------------------------|--------------------------------------------|-----------------------------------------------------------------------|--|--|
| When data recording is on, and the FN key is |                                            |                                                                       |  |  |
| Not pressed                                  | Red                                        | No free memory; hardware problem with data recording.                 |  |  |
|                                              | If FN key mode is "LED blink mode switch"  |                                                                       |  |  |
|                                              | Green                                      | Data recording started (post-processing occupation mode undefined).   |  |  |
|                                              | If FN key mode is Occupation mode switch   |                                                                       |  |  |
|                                              | Green                                      | Data recording started (Kinematic post-processing occupation mode).   |  |  |
|                                              | Orange                                     | Data recording started (Static post-processing occupation mode).      |  |  |
|                                              | If FN key mode is "LED blink mode switch"  |                                                                       |  |  |
| Pressed for < 1 second                       | Orange                                     | Release to change information mode.                                   |  |  |
|                                              | If FN key mode is "Occupation mode switch" |                                                                       |  |  |
|                                              | Orange                                     | Release to toggle between Static and Kinematic post-processing modes. |  |  |
| Pressed for 1–5 seconds                      | No light                                   | Release to stop data recording.                                       |  |  |
| Pressed for 5–8 seconds                      | Red                                        | Release to turn serial port A baud rate to 9600 bps.                  |  |  |
| Pressed for > 8 seconds                      | No light                                   | No function (data recording still on).                                |  |  |

### **Battery LED**

The color of the BATT LED indicates the level of internal battery charge in the HiPer Lite:

- Green indicates greater than 90% charge.
- Orange indicates an intermediate charge.
- Red indicates less than 15% charge.

The pattern of blinks of the BATT LED also indicates the source of power.

- Solid light an external power supply is used and the batteries are not being charged.
- Blinking once a second the batteries are being charged.
- Blinking once every five seconds the HiPer Lite uses the internal batteries for power.
- Not blinking the receiver is in Zero Power Mode or the internal batteries are completely discharged and no external power is connected.

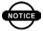

### NOTICE

When the internal batteries have completely discharged and no external power is connected, the receiver will go into Zero Power Mode to prevent the batteries from over discharging.

### **Modem LED**

The color of the RX LED indicates if the modem has power, is receiving signals, or is turned off.

- No light the modem is off.
- Green flashes the modem is in receiver mode.
- Solid Green a radio link has been established; the modem is ready to receive data.

- Solid Green plus Red flashes the modem is receiving data.
- Solid Red the modem is in transmitter mode.
- Red flashes a fault condition has been detected; see "Radio Modem Problems" on page 5-12 for troubleshooting information.
- Red flashes plus Green flashes the modem is in command mode.

### Information Modes

The HiPer Lite has two information modes: Normal and Extended Information Mode (EIM).

#### Normal

In normal mode, the STAT LED indicates the number of tracked satellites and the position's computation status.

### **Extended Information Mode (EIM)**

Extended Information Mode is used for receiver testing purposes. In this mode, the receiver continues to work as usual, but the STAT LED indicates the following "extended" information:

- Delimiter an easily distinguishable double-blink that shows the overall status of tests performed in EIM. The STAT LED color for delimiter is calculated from the colors of other STAT LED blinks.
  - -Orange: at least one blink is orange.
  - -Red: no orange blink and at least one red blink.
  - -Green: all other cases.
- Sufficient data for position computation.
- GPS and GLONASS S/N ratios are good (Table 4-2 on page 4-8).

- Oscillator's frequency offset is less than three ppm.
- Oscillator's Allan Variance is better than 2.7e-10.
- Continuous tracking time is more than 15 minutes.

Table 4-2. Signal-to-Noise (S/N) "Good" Ratios

|         | CA/L1 | P/L1 | P/L2 |
|---------|-------|------|------|
| GPS     | 51    | 39   | 39   |
| GLONASS | 51    | 49   | 40   |

In EIM, the STAT LED blinks seven times per cycle. Each blink could be orange, red, or green.

- Orange information for test unavailable.
- Green receiver passed the test.
- Red receiver failed the test.
- 1. To switch to EIM, press and quickly release (within one second) the **FN** key on the MINTER.
- 2. Watch for the delimiter double-blink. With good receiver, antenna, and observation conditions, all blinks should be green within 15 minutes of powering on.
  - Green ok
  - Orange wait
  - Red some tests failed
- 3. To switch back to normal, press the **FN** key.

### **Downloading Files to a Computer**

When your survey finishes, you can download survey files to a computer for storage, post-processing, or backup. Also, the receiver memory holds a finite amount of files and information, so downloading the files that no files are lost.

You should download files as soon as possible after collecting data at the jobsite. PC-CDU provides a File Manager to download files to your computer and delete files from the HiPer Lite.

- 1. Connect your receiver and computer. See "Connecting the HiPer Lite and a Computer" on page 2-4 for this procedure.
- 2. On the Connection Parameters dialog box, enable RTS/CTS handshaking (Figure 4-2).

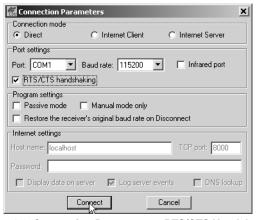

Figure 4-2. Connection Parameters – RTS/CTS Handshaking

3. Click **File->File Manager** (Figure 4-3).

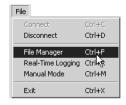

Figure 4-3. File->File Manager

4. Click the **Download path** tab on the File Manager dialog box (Figure 4-4).

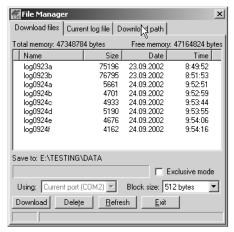

Figure 4-4. Find Files to Download

- 5. Do one of the following:
  - Navigate to and open the folder in which to download and store files.
  - Type a new folder name and click Create to create a new folder in which to download and store files. Open this new folder.
- 6. Select the **Download files** tab.
- 7. Select the file(s) to download (Figure 4-5 on page 4-11).

To select multiple files, hold down the **shift** key and click on nonsequential files to select several files at once; or, hold down the **Ctrl** key and click on individual files.

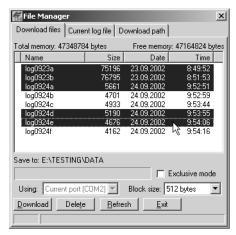

Figure 4-5. Download Files

- 8. Click the **Download** button. During the download, status indicators display next to each file (Figure 4-6).
  - Blue indicator file in queue for downloading.
  - Red indicator file currently downloading.
  - Green indicator file has successfully downloaded.

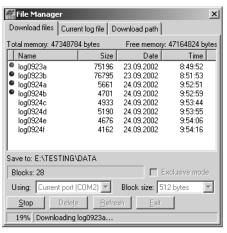

Figure 4-6. Download Files – Status Indicators

- 9. Click **Exit** on the File Manager dialog box.
- 10. Continue with other operations. Or click **File->Disconnect**, then **File->Exit** to quit PC-CDU (Figure 4-7).

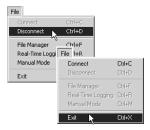

Figure 4-7. Click Disconnect then Exit

# **Deleting Files**

Use the following steps to delete files from your receiver.

- 1. Connect your receiver and computer. See "Connecting the HiPer Lite and a Computer" on page 2-4 for this procedure.
- 2. On the Connection Parameters dialog box, enable RTS/CTS handshaking (Figure 4-8).

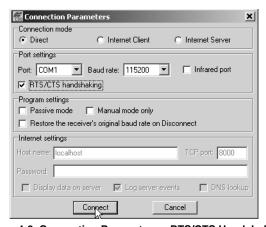

Figure 4-8. Connection Parameters – RTS/CTS Handshaking

3. Click **File->File Manager** (Figure 4-9).

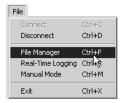

Figure 4-9. File->Manager

4. On the **Download files** tab, select the file(s) you want to delete (Figure 4-10). To select multiple files, hold down the **shift** key and click on nonsequential files to select several files at once; or hold down the **Ctrl** key and click on individual files.

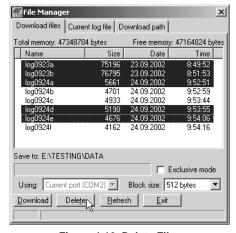

Figure 4-10. Delete Files

- 5. Click **Delete** (Figure 4-10).
- Click Yes at the delete files confirmation dialog box. PC-CDU deletes the selected files.
- 7. Click **Exit** on the File Manager screen.
- 8. Continue with other operations. Or Click **File->Disconnect**, then **File->Exit** to quit PC-CDU.

# **Checking an OAF**

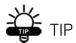

For a complete list of options and their details, visit the Topcon website.

You can check the status of your receiver's options, and load any new OAFs, using the RS232 cable, a computer, and PC-CDU. Refer to the *PC-CDU User's Manual* for a more complete description of the PC-CDU software.

- 1. Connect your receiver and computer. See "Connecting the HiPer Lite and a Computer" on page 2-4 for this procedure.
- 2. Click **Tools->Receiver Options** (Figure 4-11).

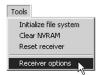

Figure 4-11. Tools->Receiver Options

The Options Manager screen displays (Figure 4-12 on page 4-15) and contains the following information:

- Option name a name/description of the option
- Current the current status of the option
- Purchased if the option is purchased or not
- Leased if the option is leased or not
- Expiration date the date the option will be disabled, if applicable

Since Options can be both purchased and leased, the "Current" status of the option displays the currently effective value. Option values can be:

- -1 or "----" the firmware version does not support this option.
- 0 the receiver option is disabled.
- positive integer the option is enabled.
- yes or no the option is either enabled or disabled.

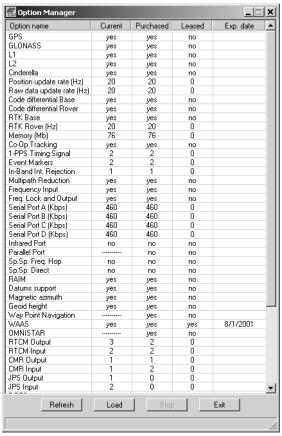

Figure 4-12. Option Manager

 When finished, click Exit on the Option Manager screen, then click File->Disconnect to prevent conflicts with serial port management.

# **Loading OAFs**

Topcon Positioning System dealers provide customers with OAF files. For any OAF related questions, E-mail TPS at options@topconps.com. Please have your receiver ID number available (see "Checking Firmware Version" on page 4-21).

- 1. To load a new OAF, follow steps one and two in "Checking an OAF" on page 4-14.
- 2. Click **Load** at the bottom of the Option Manager screen (see Figure 4-12 on page 4-15).
- 3. Navigate to the location of the new Option Authorized File. OAFs have .jpo or .tpo extensions and are unique to each receiver (Figure 4-13).

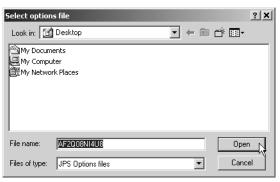

Figure 4-13. Load OAF

- Select the appropriate file and click **Open** (Figure 4-13). The new receiver option loads onto the receiver and the Option Manager table updates.
- When finished, click Exit on the Option Manager screen, then click File->Disconnect to prevent conflicts with serial port management.

# **Managing HiPer Lite Memory**

When using the HiPer Lite in static or dynamic applications, you may need to know the amount of memory the receiver's log file occupies. The specific memory size depends on the type of data being recorded. Use the formulas below to compute the approximate size of the receiver's log files.

- SS the estimated size of one epoch of raw data in the receiver's log file (expressed in bytes).
- N the number of observed satellites per epoch.

When recording only L1 data:

$$SS = 183 + 22*N$$

When recording L1 and L2 data:

$$SS = 230 + 44*N$$

# **Clearing the NVRAM**

The receiver's Non-Volatile Random Access Memory (NVRAM) holds data required for satellite tracking, such as ephemeris data and receiver position. The NVRAM also keeps the current receiver's settings, such as active antenna input, elevation masks and recording interval, and information about the receiver's internal file system.

Even though clearing the NVRAM is not a common (nor normally a recommended) operation, there are times when clearing the NVRAM can eliminate communication or tracking problems. Clearing the NVRAM in your HiPer Lite can be interpreted as a "soft boot" in your computer.

After clearing the NVRAM, your receiver will require some time to collect new ephemerides and almanacs (around 15 minutes).

Clearing the NVRAM of your receiver will not delete any files already recorded in your HiPer Lite's memory. However, it will reset your receiver to factory default values.

In addition, the NVRAM keeps information about the receiver file system. Note that after clearing the NVRAM, the receiver's STAT LED will flash orange for a few seconds indicating that the receiver is scanning and checking the file system. Firmware versions 2.2p1 or higher keep the spread spectrum modem on after clearing the NVRAM.

Clear the NVRAM using the MINTER or PC-CDU.

#### **Using MINTER to Clear NVRAM**

- 1. Press the **power** key to turn off the receiver.
- 2. Press and hold the **FN** key.
- Press and hold the **power** key for about one second.
   Release the **power** key while continuing to hold the **FN** key.
- 4. Wait until the STAT and REC LEDs are green
- 5. Wait until the STAT and REC LEDs blink orange.
- 6. Release the **FN** key while the STAT and REC LEDs blink orange.

#### **Using PC-CDU to Clear NVRAM**

- 1. Connect your receiver and computer. See "Connecting the HiPer Lite and a Computer" on page 2-4 for this procedure.
- 2. Click **Tools->Clear NVRAM** (Figure 4-14). The REC LED rapidly flashes green and red; the STAT LED flashes red.

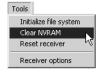

Figure 4-14. Tools->Clear NVRAM

The receiver will automatically disconnect once the NVRAM is cleared.

# **Changing Receiver Modes**

The HiPer Lite receiver has four modes, two information modes and two power modes:

- · Normal Mode
- Extended Information Mode
- Sleep Mode
- Zero Power Mode

See "Information Modes" on page 4-7 for a description of Normal Mode and Extended Information Mode.

#### Sleep Mode

In sleep mode, the power board and Bluetooth module will continue to draw power from the batteries, causing the batteries to drain over time. Put the receive in Zero Power Mode to prevent this (see "Zero Power Mode" on page 4-20). Follow these steps to put the HiPer Lite into sleep mode.

- 1. Turn on your receiver.
- 2. Press the receiver's **power** key for more than four seconds and less than eight seconds. The STAT LED will be orange. The receiver enters Sleep Mode.
- 3. Any activity on the RS232 port will turn the receiver on.

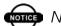

#### OTICE NOTICE

If you press the power key for more than 14 seconds, it will be ignored. This protects receiver operation against stuck keys.

#### **Zero Power Mode**

When your HiPer Lite is off, even in Sleep Mode, the power board will continue to draw power from the batteries. This means that if you fully charge your receiver, turn it off and store it, the receiver will drain its battery power in less than two months. To stop the power board from draining the batteries, you can put your receiver in Zero Power Mode.

- 1. Turn on your receiver.
- 2. Press and hold the **power** key for more than 8 seconds, but less than 14 seconds.
- Release the **power** key when both LEDs become red.
   When the LEDs turn off, your receiver will be in Zero Power Mode.
- 4. Press the **Reset** key for about one second to return to Normal mode.

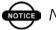

#### NOTICE

When the internal batteries have completely discharged and no external power is connected, the receiver will go into Zero Power Mode automatically to prevent the batteries from over discharging.

# **Checking Firmware Version**

Use PC-CDU to check the firmware version of the receiver.

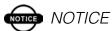

The HiPer Lite receiver should be loaded with firmware version 2.3p2 or newer.

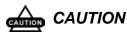

# Do not use firmware versions 2.3p1 or older.

- 1. Connect the receiver and a computer. See "Connecting the HiPer Lite and a Computer" on page 2-4 for this procedure.
- 2. Click on **Help->About** (Figure 4-15).

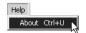

Figure 4-15. Help->About

The About PC-CDU dialog box opens (Figure 4-16).

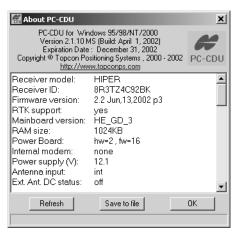

Figure 4-16. About PC-CDU

The About PC-CDU dialog box lists important information about the different hardware accessories and software properties. This list includes the following, which you will need if you contact TPS or your dealer:

- Receiver model
- Receiver ID
- Firmware version
- 3. When finished, click **OK**, then click **File->Disconnect** to prevent conflicts with serial port management.

# **Loading New Firmware**

Base and Rover receivers must be loaded with the same firmware version. Use the latest firmware version, available for download from the TPS website, to ensure your receiver has access to the most recent updates.

The receiver board and power board must be loaded with firmware from the same package. The Bluetooth module's firmware is independent of the receiver card and power board, and has a different firmware package.

The HiPer Lite receiver uses FLoader, a Windows®-based utility, to load firmware onto the receiver and power boards. You can download FLoader to your computer from the TPS website. For more information, refer to the *FLoader User's Manual*, also available on the TPS website.

- 1. Download and install FLoader, if applicable.
- 2. Download the new firmware package to your computer.
- 3. Connect your receiver and computer. See "Connecting the HiPer Lite and a Computer" on page 2-4 for this procedure.

TPS Firmware Loader: Device = Receiver File Options Help Connection | Device | Program | Connection Type: Serial Cable Connection Settings Word Length: 8 PC Port: 115200 Baud rate: Parity: None ▼ Handshaking: None П Stop Bits: 25 Jul 2002 16:06.11

4. Activate FLoader (Figure 4-17).

Figure 4-17. FLoader Main Screen

5. On the Connection tab, select the COM port on your computer that connects with your receiver and select it's speed (usually 115200) (Figure 4-17).

See the following sections to load the appropriate firmware.

#### **Receiver and Power Board Firmware**

Receiver and power board firmware is released as a compressed file that you download and decompress. This file contains the following three files:

- ramimage.ldr the Receiver board RAM file
- main.ldp the Receiver board Flash file
- powbrd.ldr the Power board RAM file

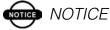

You must load all three files when loading new firmware. These files must come from the same firmware package.

1. In FLoader, select the **Device** tab and set the Device Type as Receiver (Figure 4-18).

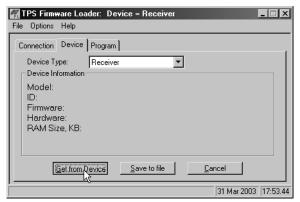

Figure 4-18. Set Device Type

- 2. Click **Get from Device** for device information (Figure 4-18).
- 3. Select the **Program** tab and set the Capture Method to Soft Break Capture (recommended) (Figure 4-19).

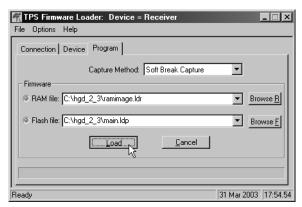

Figure 4-19. Program Tab Settings

4. Browse for and select the receiver board's RAM file and Flash file (Figure 4-19).

5. Click **Load** and wait until 100% of the files load into the receiver.

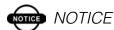

If you selected an incorrect RAM or Flash file, an error message will display at the bottom of the dialog box. Reselect the correct file.

6. Select the **Device** tab and set the Device Type as Receiver's Power Board (Figure 4-20).

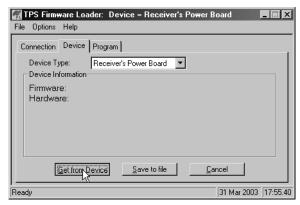

Figure 4-20. Set Device Type

7. Click **Get from Device** for device information (Figure 4-20).

8. Select the **Program** tab and set the Capture Method to Soft Break Capture (recommended) (Figure 4-21).

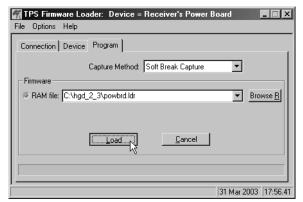

Figure 4-21. Program Tab Settings

- 9. Browse for and select the Power board's RAM file (Figure 4-21).
- 10. Click **Load** and wait until 100% of the power board file loads into your receiver.

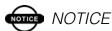

If you selected an incorrect RAM file, an error message will display at the bottom of the dialog box. Reselect the correct file.

- 11. Click File->Exit.
- 12. Clear the receiver's NVRAM (see "Clearing the NVRAM" on page 4-17) and update the almanac (see "Collecting Almanacs" on page 2-40) after loading new firmware.

#### **Bluetooth Module Firmware**

Bluetooth module firmware is released as a compressed file that you download and decompress. This file contains the following two files:

- btloader.ldr the Bluetooth module RAM file
- btmain.ldp the Bluetooth module Flash file

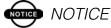

You must load both files when loading new firmware. These files must come from the same firmware package.

1. In FLoader, select the **Device** tab and set the Device Type as Receiver (Figure 4-22).

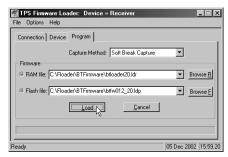

Figure 4-22. Get Device Type

2. Click **Get from Device** for device information (Figure 4-22).

3. Select the **Program** tab and set the Capture Method to Soft Break Capture (recommended) (Figure 4-23).

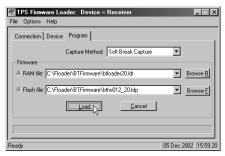

Figure 4-23. Program Tab Settings

- 4. Browse for and select the Bluetooth module's RAM file and Flash file (Figure 4-23).
- 5. Click **Load** and wait until 100% of the files load into your receiver (Figure 4-24).

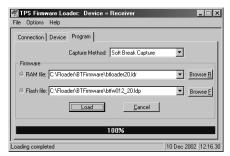

Figure 4-24. Bluetooth Firmware Load Complete

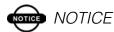

If you selected an incorrect RAM or Flash file, an error message displays at the bottom of the dialog box. Reselect the correct file.

6. Click **File->Exit**.

# roubleshooting

In general, as long as you follow the maintenance and safety instructions provided in this manual, you should have few problems with your HiPer Lite. This chapter will help you diagnose and solve some common problems you may encounter with your HiPer Lite receiver.

Before contacting TPS Customer support about any problems with the receiver, try the following:

- Reset the receiver using PC-CDU (Tools->Reset receiver).
- Restore factory default settings using PC-CDU (click Configuration->Receiver, then Set all parameters to defaults).
- Clear the NVRAM (see "Clearing the NVRAM" on page 4-17).
- Initialize the file system (click **Tools->Initialize file system**; this will erase all files inside the receiver).

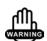

#### **WARNING**

Do not attempt to repair equipment yourself. Doing so will void your warranty and may damage the hardware.

#### **Power Problems**

All HiPer Lite receivers are preset in the factory as "Auto Mode" for both the power and charger. If you want to check these settings,

- 1. Connect your receiver and computer and run PC-CDU (see "Connecting the HiPer Lite and a Computer" on page 2-4).
- 2. Once connected, click **Configuration->Receiver**.
- On the General tab, view the Power and Charger fields.
   These fields should be set to Auto. If not, change them to Auto and click Apply.

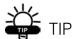

Clearing the NVRAM will also return the receiver to Auto Mode (see "Clearing the NVRAM" on page 4-17).

| Problem                                                                           |                                                                                                    |  |
|-----------------------------------------------------------------------------------|----------------------------------------------------------------------------------------------------|--|
| The receiver does not power up.                                                   |                                                                                                    |  |
| Causes                                                                            | Solutions                                                                                                    |  |
| The receiver may be in Zero Power Mode.                                           | Press the <b>Reset</b> key.                                                                                                    |  |
| If no external power source used, batteries may be discharged.                    | Connect a fully charged external power source and retry. See "Powering the HiPer Lite" on page 2-2.                                |  |
| The receiver has an external power source, but internal batteries are discharged. | Charge the batteries overnight. See "Powering the HiPer Lite" on page 2-2.                                                         |  |
| The receiver may have a defective charger or defective internal batteries.        | If after charging your internal batteries overnight, and your HiPer Lite is not powering, contact TPS Customer Support for advice. |  |

## **Receiver Problems**

The following are some of the most commonly encountered receiver problems.

| Problem                                                                          |                                                                                                    |  |
|----------------------------------------------------------------------------------|----------------------------------------------------------------------------------------------------|--|
| The receiver cannot establish a connection to a computer or external controller. |                                                                                                    |  |
| Causes                                                                           | Solutions                                                                                                    |  |
| The cable is not properly plugged in.                                            | <ul> <li>Check that the cable connector is attached to the correct serial port.</li> <li>Unplug the cable, then securely and properly reconnect it to the receiver.</li> <li>See "External Components" on page 1-12 and "Connector Specifications" on page A-9 for information on the receiver's connectors.</li> </ul> |  |
| The cable is damaged                                                             | Use an undamaged cable. Contact your Dealer to replace the cable.                                                                                                    |  |
| The receiver port used for connection is not in Command mode.                    | <ol> <li>Connect your receiver and a computer using a free port (see "Connecting the HiPer Lite and a Computer" on page 2-4) and start PC-CDU.</li> <li>Click Configuration-&gt;Receiver -&gt;Ports.</li> <li>Change the Input for the serial port used for connection to Command.</li> </ol>                           |  |

| Problem                                                                        |                                                                                                    |  |
|--------------------------------------------------------------------------------|----------------------------------------------------------------------------------------------------|--|
| The receiver does not lo time.                                                 | ock on to satellites for a long period of                                                                                                    |  |
| Causes                                                                         | Solutions                                                                                                    |  |
| The receiver stores an old almanac.                                            | <ul><li>Update the almanac.</li><li>See "Collecting Almanacs" on page 2-40.</li></ul>                                                                                                    |  |
| Problem                                                                        |                                                                                                    |  |
| The receiver tracks too                                                        | few satellites.                                                                                                    |  |
| Causes                                                                         | Solutions                                                                                                    |  |
| The elevation mask value is too high (e.g., above 15 degrees).                 | <ul> <li>Lower the elevation mask.</li> <li>See page 2-23 for information on setting the elevation mask.</li> </ul>                                                                                                    |  |
| The survey is conducted near obstructions (tree canopy, tall buildings, etc.). | <ul> <li>Check that the Multipath Reduction boxes have been enabled.</li> <li>Connect your receiver and a computer and start PC-CDU. See "Connecting the HiPer Lite and a Computer" on page 2-4.</li> <li>Click Configuration         <ul> <li>&gt;Advanced-&gt;Multipath Reduction and enable the two boxes.</li> </ul> </li> <li>Move to an area free of obstructions.</li> </ul> |  |

#### Problem

The receiver cannot obtain Code Differential and/or RTK solutions.

| solutions.                                                                                                    |                                                                                                    |  |  |
|----------------------------------------------------------------------------------------------------|----------------------------------------------------------------------------------------------------|--|--|
| Causes                                                                                                    | Solutions                                                                                                    |  |  |
| An improper receiver                                                                                                    | Choose the correct receiver status.                                                                                                    |  |  |
| status has been chosen.                                                                                                    | 1. Connect your receiver and a computer and start PC-CDU. See "Connecting the HiPer Lite and a Computer" on page 2-4.                                                                                                    |  |  |
|                                                                                                    | 2. Click Configuration->Base or Configuration->Rover and ensure the receiver has the correct status (kinematic, RTK, or static)                                                                                               |  |  |
|                                                                                                    | • See "Surveying with the HiPer Lite" on page 3-5 for further information.                                                                                                    |  |  |
| The corresponding receiver options may be disabled or expired.                                                                    | <ul> <li>See "Checking an OAF" on page 4-14 for details on how to check current options.</li> <li>Enable the corresponding receiver options.</li> </ul>                                                                       |  |  |
|                                                                                                    | Contact your dealer to purchase current receiver options.                                                                                                    |  |  |
| There are not enough common satellites. In order to obtain a fixed solution, the Base and Rover should track at least five common | <ul> <li>Ensure that both the Rover and Base receivers use the same, and updated, almanac. See "Collecting Almanacs" on page 2-40.</li> <li>Check the elevation masks of the Rover and Base receivers; they should</li> </ul> |  |  |
| satellites.                                                                                                    | be the same. See page 2-23 for information on setting the elevation mask.                                                                                                    |  |  |

| Poor satellite geometry (PDOP/GDOP values are too high).                                                                                               | Conduct your survey when PDOP values are low.                                                                                                    |  |
|----------------------------------------------------------------------------------------------------|----------------------------------------------------------------------------------------------------|--|
| The elevation mask is above 15 degrees.                                                                                                    | <ul> <li>Lower the elevation mask.</li> <li>See page 2-23 for information on setting the elevation mask.</li> </ul>                                                                                                    |  |
| The receiver and the antenna have a poor connection.                                                                                                   | <ul> <li>Ensure the cable is undamaged.</li> <li>Check the cable connector attachment to the receiver. Remove and reattach the cable connector to ensure a secure connection.</li> </ul>                                                                                                    |  |
| The Base and Rover modems are set to different radio channels.                                                                                         | <ul> <li>Set the Base and Rover receivers to the same radio channel.</li> <li>See "Radio Configuration" on page 2-28.</li> </ul>                                                                                                    |  |
| A discrepancy exists<br>between the<br>differential standards<br>used at the Base and<br>Rover receivers.                                              | Ensure the Base and Rover receivers use the same corrections input/output format:  1. Connect your receiver and a computer and start PC-CDU. See "Connecting the HiPer Lite and a Computer" on page 2-4.  2. Click Configuration->Receiver ->Ports and set the same input/output format for both receivers. |  |
| The specified link rate is not compatible with the link rates the modem supports.  The link rate is the rate at which data transmits over the RF link. | <ul> <li>Change the link rate to that which your modem supports. See the modem's manual for link rate support information.</li> <li>See "Radio Configuration" on page 2-28for checking the current link rate and changing the link rate.</li> </ul>                                                         |  |

| The specified baud rate is not compatible with the baud rates the modem supports.  The baud rate is the rate at which the receiver transmits differential messages to the modem and vice versa. | <ul> <li>Change the baud rate to that which your modem supports. See the modem's manual for baud rate support information.</li> <li>See "Radio Configuration" on page 2-28 for checking the current baud rate and changing the baud rate.</li> </ul> |
|----------------------------------------------------------------------------------------------------|----------------------------------------------------------------------------------------------------|
| The modem battery is low.                                                                                                    | <ul> <li>Attach an external power source to the receiver. See "External Batteries" on page 2-3.</li> <li>See "Powering the HiPer Lite" on page 2-2.</li> </ul>                                                                                       |
| The distance between Base and Rover is too far.                                                                                                    | Close the distance between the Base and Rover.                                                                                                    |

## Problem

The receiver does not start data logging.

| Causes                                    | Solutions                                                                                                    |
|-------------------------------------------|----------------------------------------------------------------------------------------------------|
| The receiver has no free space for files. | • Download receiver files to a computer (if needed) and delete files (see "Downloading Files to a Computer" on page 4-9 and "Deleting Files" on page 4-12). |
|                                           | • Use the AFRM feature. See "Automatic File Rotation Mode (AFRM) parameters" on page 2-24.                                                                  |

| The receiver has already logged 256 | • Delete unnecessary files (see "Deleting Files" on page 4-12).                            |
|-------------------------------------|--------------------------------------------------------------------------------------------|
| files into the internal memory.     | • Use the AFRM feature. See "Automatic File Rotation Mode (AFRM) parameters" on page 2-24. |

#### **Bluetooth Problems**

The following are some of the most commonly encountered error messages. BTCONF reports the error messages in the status bar.

| Error Message                                                                     |                                                                                                    |  |
|-----------------------------------------------------------------------------------|----------------------------------------------------------------------------------------------------|--|
| Can't find receiver.                                                              |                                                                                                    |  |
| Causes                                                                            | Solutions                                                                                                    |  |
| The receiver is turned off.                                                       | Ensure the receiver has power and is turned on.                                                                                                    |  |
| If using a cable, the cable's connectors are improperly attached.                 | <ul> <li>Check that the cable connector is attached to the correct serial port.</li> <li>Unplug the cable, then securely and properly reconnect it to the receiver.</li> </ul>   |  |
| If using a cable, the cable is damaged.                                           | <ul><li> Use an undamaged cable.</li><li> Contact your Dealer to purchase a ne cable.</li></ul>                                                                                  |  |
| The COM port the receiver is attached to differs from the one selected in BTCONF. | Ensure that the RS232 cable is attached to the COM port specified in the BTCONF communication port dropdown list. See "Bluetooth Module Configuration" on page 2-35 for details. |  |

| The receiver's Slot 3 is turned off.   | 1. Connect your receiver and a computer using an RS232 cable (see "Establishing an RS232 Cable Connection" on page 2-6). |  |
|----------------------------------------|----------------------------------------------------------------------------------------------------|--|
| Causes                                 | Solution                                                                                                    |  |
| Can't find Bluetooth.                  |                                                                                                    |  |
| Error Message                          |                                                                                                    |  |
|                                        | • Contact your dealer to purchase current receiver options.                                                              |  |
|                                        | options.                                                                                                    |  |
| be disabled or expired.                | • Enable the corresponding receiver                                                                                      |  |
| The corresponding receiver options may | • See "Checking an OAF" on page 4-<br>for details on checking current optic                                              |  |
|                                        | settings.                                                                                                    |  |
|                                        | • Try enabling RTS/CTS handshaking for Port B. Do not change other                                                       |  |
| changed.                               | parity, and no handshaking.                                                                                              |  |
| The settings for Port B may have been  | • The settings for Port B are: 115200 baud rate, 8 data bits, 1 stop bit, no                                             |  |
|                                        | 3. Change the Input for the serial port used for connection to Command.                                                  |  |
|                                        | 2. Click Configuration->Receiver ->Ports.                                                                                |  |
|                                        | PC-CDU.                                                                                                    |  |
| Command mode.                          | "Connecting the HiPer Lite and a Computer" on page 2-4) and start                                                        |  |
| for connection is not in               | computer using a free port (see                                                                                          |  |

3. In the Turn on/off Slots area, enable

the Slot 3 (B) check box.

| The Bluetooth module is linked with another device.  The Bluetooth module's processor is overloaded. | Close the connection with the device, then connect to your receiver.  1. Put your receiver in Zero Power Mode. See "Zero Power Mode" on page 4-20 for details.  2. Press the <b>Reset</b> key for about one second to return the receiver to normal mode.                                      |  |
|----------------------------------------------------------------------------------------------------|----------------------------------------------------------------------------------------------------|--|
|                                                                                                    | 3. Re-connect to the Bluetooth module.                                                                                                    |  |
| The receiver does not have a Bluetooth module.                                                       | Contact your dealer to purchase a Bluetooth enabled receiver.                                                                                                    |  |
| Error Message                                                                                        |                                                                                                    |  |
| Open COM# port failed                                                                                | : Access is denied.                                                                                                    |  |
| Causes                                                                                               | Solution                                                                                                    |  |
| Another application uses the computer port dedicated for connection                                  | <ul> <li>Close the application, then re-connect.</li> <li>Connect the receiver via another, unused computer port.</li> </ul>                                                                                                    |  |
| Problem                                                                                              |                                                                                                    |  |
| After searching for avai                                                                             | lable devices, none are discovered.                                                                                                    |  |
| Causes                                                                                               | Solution                                                                                                    |  |
| The receiver is not receiving power.                                                                 | <ul> <li>Check that the receiver is getting power and is turned on.</li> <li>Check that the power cable is attached to the correct serial port.</li> <li>Unplug the cable, then securely and properly reconnect it to the receiver.</li> <li>If the power cable is damaged, contact</li> </ul> |  |

| The receiver's Slot 3 is turned off.              |                                                                                                    | Connect your receiver and a computer using an RS232 cable (see "Establishing an RS232 Cable Connection" on page 2-6). |
|---------------------------------------------------|----------------------------------------------------------------------------------------------------|----------------------------------------------------------------------------------------------------|
|                                                   |                                                                                                    | Click Configuration->Receiver ->General.                                                                              |
|                                                   | 3.                                                                                                    | In the Turn on/off Slots area, enable the Slot 3 (B) check box.                                                       |
| The devices may be out of acceptable radio range. | <ul> <li>Verify that your devices are within acceptable radio range.</li> <li>Move the devices within radio range.</li> </ul> |                                                                                                    |

#### Problem

Can see the icon for the receiver's Bluetooth module on the computer screen, but cannot connect to it.

| Causes                                      | Solution                                                                                                    |
|---------------------------------------------|----------------------------------------------------------------------------------------------------|
| Device security settings probably differ.   | <ul> <li>Make sure your Bluetooth enabled devices use the same security settings.</li> <li>See "Bluetooth Module Configuration" on page 2-35, specifically Figure 2-38 on Figure 2-38 for details on changing security settings.</li> </ul>                                |
| Bluetooth module settings may have changed. | <ol> <li>If you changed settings for your<br/>Bluetooth module, remove it from<br/>the list of discovered Bluetooth<br/>devices using the Bluetooth manager<br/>program (supplied with the device<br/>used to manage the receiver).</li> <li>Repeat the search.</li> </ol> |

# **Radio Modem Problems**

The following are some of the most commonly encountered spread spectrum radio modem problems.

| Problem RX LED flashes red.          |                                                                                                    |
|--------------------------------------|----------------------------------------------------------------------------------------------------|
|                                      |                                                                                                    |
| A fault condition has been detected. | <ul> <li>Check that the radio modem's antenna is undamaged. Contact your dealer to replace the antenna.</li> <li>Check that the radio modem's antenna is securely and properly connected to the antenna port on the radome.</li> <li>Move the antenna/receiver away from conducting objects (such as, large metal objects).</li> </ul> |
| Problem                              |                                                                                                    |
| Modem-TPS displays th                | ne following error message:                                                                                                    |
| "Can't find receiver."               |                                                                                                    |
| Causes                               | Solutions                                                                                                    |
| The receiver is turned off.          | Make sure that your receiver is getting power and is turned on.                                                                                                    |

| The receiver port used                                                                                             | Restore Command mode for this port:                                                                                                    |
|----------------------------------------------------------------------------------------------------|----------------------------------------------------------------------------------------------------|
| for connection is not in Command mode.                                                                             | 1. Connect your receiver and a computer using a free port, such as port D (see "Connecting the HiPer Lite and a Computer" on page 2-4), and start PC-CDU.                                                                                                    |
|                                                                                                    | 2. Click Configuration->Receiver ->Ports.                                                                                                    |
|                                                                                                    | 3. Change the Input for the serial port used for connection to Command.                                                                                                    |
| The computer port you have selected for connection is not the same as you specified in the PC Serial Port control. | Check that your receiver is connected to your PC using the proper RS232 cable for connection to a PC and make sure that the cable is exactly plugged into the same PC serial port as you specified in the Port's setting drop down list of the Modem-TPS software. |
| The cable is damaged.                                                                                              | <ul><li> Use an undamaged cable.</li><li> Contact your Dealer to replace the cable.</li></ul>                                                                                                    |
| Problem                                                                                                    |                                                                                                    |
| Modem-TPS displays th                                                                                              | ne following error message:                                                                                                    |
| "Can't find modem."                                                                                                |                                                                                                    |
| Causes                                                                                                    | Solutions                                                                                                    |
| There is no radio modem installed in your receiver.                                                                | Contact your Dealer to equip the receiver with a spread spectrum radio modem.                                                                                                    |
| Unknown radio<br>modem type is<br>installed.                                                                       | Contact your Dealer to equip the receiver with the correct spread spectrum radio modem.                                                                                                    |

| Problem                                                             |                                                                                                    |  |
|---------------------------------------------------------------------|----------------------------------------------------------------------------------------------------|--|
| Modem-TPS displays the following error message:                     |                                                                                                    |  |
| "Open COM# port failed: Access is denied."                          |                                                                                                    |  |
| Causes                                                              | Solutions                                                                                                    |  |
| Another application uses the computer port dedicated for connection | <ul> <li>Close the application, then re-connect.</li> <li>Connect the receiver via another, unused computer port.</li> </ul> |  |

# **Specifications**

This TPS product is a 40-channel GPS receiver with an internal spread spectrum radio, a Bluetooth wireless technology module, and a rugged aluminum housing complete with MINTER and cable connectors.

# **HiPer Lite Specifications**

Table A-1 lists HiPer Lite component details.

Table A-1. HiPer Lite Specifications

| Component                                           | Details                                                            |
|-----------------------------------------------------|--------------------------------------------------------------------|
| Receiver Type                                       |                                                                    |
| Euro-80 GD<br>(set by activating the<br>proper OAF) | G – GPS L1<br>GD – GPS L1/L2                                       |
| Tracking Specifications                             |                                                                    |
| Standard Channels                                   | Euro-80 GD – 20 channels (G, GD)  20 L1 GPS, L1/L2 GPS, WAAS/EGNOS |
| Optional                                            | Cinderella days (see page A-8 for details)                         |
| Tracked Signals                                     | GPS, L1/L2 C/A and P-Code and Carrier, WAAS/<br>EGNOS              |

A-1

Table A-1. HiPer Lite Specifications

| Component                                 | Details                                                                                                    |
|-------------------------------------------|----------------------------------------------------------------------------------------------------|
| Survey Mode                               |                                                                                                    |
|                                           | Static<br>Kinematic (Stop and Go)<br>RTK (Real-time Kinematic)<br>DGPS (Differential GPS)                            |
| Survey Accuracy                           |                                                                                                    |
| Static, Fast Static                       | For L1+L2 – H: 3mm + 1ppm x D;<br>V: 5mm + 1.4ppm x D<br>For L1 – H: 5mm + 1.5ppm x D;<br>V: 6mm + 1.5ppm x D        |
| Kinematic                                 | For L1+ L2 – H: 10mm + 1.5ppm x D;<br>V: 20mm + 1.5ppm x D<br>for L1 – H: 15mm + 1.5ppm x D;<br>V: 30mm + 1.5ppm x D |
| RTK                                       | For L1+ L2 – H: 10mm + 1.5ppm x D;<br>V: 20mm + 1.5ppm x D<br>For L1 – H: 15mm + 1.5ppm x D;<br>V: 30mm + 1.5ppm x D |
| Cold Start<br>Warm Start<br>Reacquisition | < 60 sec<br>< 10 sec<br>< 1 sec                                                                                      |
| Technology                                |                                                                                                    |
|                                           | Co-Op tracking Low signal tracking Advanced Multipath mitigation WAAS Adjustable PLL and DLL parameters              |
| Radio Modem                               |                                                                                                    |
| Spread Spectrum                           | Internal 915 MHz Spread Spectrum transceiver                                                                         |

**A-2** 

**A-3** 

| Component                       | Details                                                                                                    |
|---------------------------------|----------------------------------------------------------------------------------------------------|
| Bluetooth Module specifications |                                                                                                    |
| Туре                            | Class 2                                                                                                    |
| Service classes                 | Miscellaneous                                                                                                    |
| Supported profiles              | LM, L2CAP, SDP, PPP                                                                                                    |
| Frequency Country<br>Code       | North America and Europe                                                                                                    |
| Data Storage and Displa         | y                                                                                                    |
| Status Indicators               | Four, three-color LED's                                                                                                    |
| Controls                        | Three function keys                                                                                                    |
| Data Features                   |                                                                                                    |
|                                 | Up to 20 Hz update rate for real time position and raw data (code and carrier) 10cm code phase and 0.1mm carrier phase precision RTCM SC104 version 2.1, 2.2, and 2.3 I/O Multiple Base RTCM Geoid and Magnetic Variation models RAIM Different DATUMs support Output of grid coordinates CMR and CMR+ support |
| I/O                             |                                                                                                    |
| Communication Ports             | Up to four high speed RS232 serial ports.                                                                                                    |
| Connectors                      | Modem Antenna, PWR                                                                                                    |
| MINTER                          | Four external LEDs ON/OFF control input                                                                                                    |

Table A-1. HiPer Lite Specifications

| Component                    | Details                                                                                                  |
|------------------------------|----------------------------------------------------------------------------------------------------|
| Antenna                      |                                                                                                    |
| GPS Antenna                  | Internal                                                                                                 |
| Antenna Type                 | Microstrip                                                                                               |
| Memory                       |                                                                                                    |
| Internal Memory              | Compact flash card (not removable)                                                                       |
| Capacity                     | Standard – 0 MB<br>Max – 96 MB                                                                           |
| Logging Time                 | 53 hours (8 MB, 15sec, L1/L2, 7 satellites)                                                              |
| Logging Interval             | 0.05 to 86400 seconds, depending on purchased options                                                    |
| Power                        |                                                                                                    |
| Internal battery             | Li-ion, 3000 mAh, 7.4 V                                                                                  |
| Battery size                 | 132 x 35 x 18 (mm)                                                                                       |
| Battery weight               | 165 g (1 battery)                                                                                        |
| Number of built-in batteries | 2 batteries                                                                                              |
| Change battery               | non-detachable battery                                                                                   |
| Operating time               | With radio OFF: ~18 hours With radio ON and receiving only: ~16 With radio ON and transmitting only: ~16 |
| External power               | 1 port                                                                                                   |
| Input voltage                | 6 to 28 V DC (for work) 9 to 28 V DC (for charge battery) Minimum Charge Current >=2 Amp                 |
| Consumption                  | Typical: 2.5W<br>Maximum: 2.7W                                                                           |

A-5

| Component             | Details                                                                                                    |
|-----------------------|----------------------------------------------------------------------------------------------------|
| On-board              | Backup battery for timekeeping and almanac data<br>storage<br>10 years minimum operation                                     |
| Environment           |                                                                                                    |
| Operating temperature | -30 C° to + 60 C° with batteries                                                                                             |
| Storage temperature   | -40 C° to +75 C° with batteries                                                                                              |
| Physical              |                                                                                                    |
| Enclosure             | Aluminum extrusion, rainproof                                                                                                |
| Color                 | Topcon Yellow                                                                                                    |
| Dimensions            | W:159 x H:88 x D:172 mm                                                                                                    |
| Weight                | 1.65 kg                                                                                                    |
| Antenna               | Internal                                                                                                    |
| Battery               | Two internal                                                                                                    |
| Controller            | External                                                                                                    |
| Mounting              | 5/8-11                                                                                                    |
| Seals                 | Silicon (molding in Color)                                                                                                   |
| Keys                  | Three keys: Power – On/Off Function (FN) – start/stop data logging; switch information mode. Reset – receiver hardware reset |
| LEDs                  | Four LEDs:  STAT – satellite and receiver status REC – record and data status BATT – battery status RX – modem status        |

Table A-1. HiPer Lite Specifications

| Component                                      | Details                                                                        |
|------------------------------------------------|--------------------------------------------------------------------------------|
| NMEA                                           |                                                                                |
| NMEA version                                   | Ver. 2.1, 2.2, 2.3, 3.0 output                                                 |
| Messages                                       | GGA, GLL, GNS, GRS, GSA, GST, GSV, HDT, RMC, VTG, ZDA, ROT                     |
| Output interval                                | 1Hz standard; 5, 10, 20Hz optional                                             |
| DGPS                                           |                                                                                |
| Correction format                              | RTCM SC104 Ver 2.1, 2.2, and 2.3                                               |
| RTCM message type                              | 1, 3, 9, 31, 32, 34; user selectable                                           |
| Process interval                               | 1Hz standard; 5, 10, 20Hz optional                                             |
| Output interval for<br>RTCM correction<br>data | 1Hz standard; 5, 10, 20Hz optional                                             |
| Elevation mask                                 | 0 to 90 deg (independent of data logging)                                      |
| Multi-base DGPS                                | Differential correction select mode: Nearest, Mix,<br>Best (optional)          |
| RTK                                            |                                                                                |
| Correction format                              | CMR2/CMR+ (Trimble compatible), RTCM SC104<br>Ver 2.2 or 2.3                   |
| RTCM message type                              | 3, 18, 19, 20, 21, 22; user selectable                                         |
| Reverse RTK                                    | Will be available in future                                                    |
| Ambiguity initialize                           | OTF (L1, L1/L2)                                                                |
| Baseline Length                                | Up to 50km in the morning and evening. Up to 32 km at noon.                    |
| Initialize time                                | 5 seconds to 10 min depending on the base line length and multipath conditions |

A-6

A-7

| Table | A-1. | HiPer | Lite | Specif | ications | > |
|-------|------|-------|------|--------|----------|---|
|       |      |       |      |        |          |   |

| Component                    | Details                                                                                                    |
|------------------------------|----------------------------------------------------------------------------------------------------|
| Output interval for CMR/RTCM | 1Hz standard; 5, 10, 20Hz optional                                                                                                   |
| Elevation                    | 0 to 90 degrees (independent of data logging)                                                                                        |
| Solution mode                | Delay (synchronization)<br>Extrapolation (not synchronized)                                                                          |
| Process interval             | 1Hz standard; 5, 10, 20Hz optional                                                                                                   |
| Latency                      | Delay mode – 20 msec to 20 sec (depends on latency which receives corrections data from base receiver) Extrapolation – 20 to 30 msec |
| Raw Data logging             | The receiver can record raw data at another interval during RTK operation                                                            |
| Status                       | Fix, Float, DOP, Data Link Status, Modem Latency,<br>Common satellites, Percentage of fixing                                         |
| Results                      | RTK coordinates, HRMS, VRMS, Covariance<br>Matrix                                                                                    |
| Ambiguity fixing level       | Selectable thresholds<br>Low: 95%; Medium: 99.5%; High: 99.9%                                                                        |
| Tracking Functions           |                                                                                                    |
| Multi-path reduction         | Code and Carrier                                                                                                    |
| PLL/DLL setting              | Bandwidth, order, adjustable                                                                                                    |
| Co-op tracking loop setting  | On/Off, Static Mode, Bandwidth of individual PLL,<br>Bandwidth of common PLL                                                         |
| Smoothing interval           | Code and Carrier                                                                                                    |
| WAAS/EGNOS                   | Standard                                                                                                    |

Table A-1. HiPer Lite Specifications

| Component                    | Details                                           |  |  |
|------------------------------|---------------------------------------------------|--|--|
| Battery Charger (AC Adapter) |                                                   |  |  |
| Size                         | W:60 x L:112 x H:36 mm                            |  |  |
| Weight                       | 235 g                                             |  |  |
| Operating<br>Temperature     | 0 °C to +40 °C                                    |  |  |
| Storage Temperature          | -40 C° to +85 C°                                  |  |  |
| Input                        | AC 90 to 264 V 1A (110 V AC)<br>47 to 63 Hz       |  |  |
| Output                       | DC 12 V 2.5 A (30 W)                              |  |  |
| Connector                    | Input (AC): Outlet<br>Output (DC): Fisher 5 Pin   |  |  |
| Battery charge time          | 7 hours for Full Charge<br>6 hours for 90% Charge |  |  |

Cinderella days is an option that turns a single frequency, GPS receiver into a dual-frequency, GPS+GLONASS receiver for 24 hours every other Tuesday at GPS midnight. Refer to Topcon's website for more information and specific Cinderella day dates.

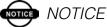

Performance specifications assume a minimum of 6 GPS satellites above 15 degrees in elevation and adherence to the procedures recommended in this manual

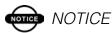

In areas of high multipath, during periods of large PDOP, and during periods of increased ionospheric activity, performance may degrade.

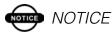

Use robust checking procedures in areas of extreme multipath or under dense foliage.

# **Connector Specifications**

The following sections list HiPer Lite connector details.

### Radio (Modem) RF Connector

The Spread Spectrum modem (TPS) modem connector type (Table A-2) is a reverse TNC RF connector.

Table A-2. Spread Spectrum Modem Connector Specifications

| Туре | Signal Name | Dir | Details                     |
|------|-------------|-----|-----------------------------|
| TNC  | Modem I/O   | I/O | RF input from modem antenna |

#### **Power Connector**

The power connector (Figure A-1) is a sealed receptacle, 5 pin, ODU part number G80F1C-T05QF00-0000.

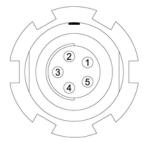

Figure A-1. Power Connector

Table A-3 gives power connector specifications.

**Table A-3. Power Connector Specifications** 

| Number | Signal Name | Dir | Details                |
|--------|-------------|-----|------------------------|
| 1      | Power_INP   | P   | 6 to 28 volts DC input |
| 2      | Power_INP   | P   | 6 to 28 volts DC input |
| 3      | Power_GND   | P   | Ground, power return   |
| 4      | Power_GND   | P   | Ground, power return   |
| 5      |             |     | Not used               |

#### **Serial C-RS232 Connector**

For ports A and D. The RS232 connectors (Figure A-2) are sealed receptacle, 7 pin, ODU part number G80F1C-T07QC00-0000.

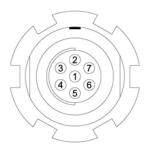

Figure A-2. RS232 Connector

Table A-4 gives the RS232 cable connector specifications.

Table A-4. RS232 Connector Specifications

| Number | Signal Name | Dir | Details                           |
|--------|-------------|-----|-----------------------------------|
| 1      | Power_OUT   | P   | Power Output<br>(12V DC, I<0.2 A) |
| 2      | GND         | -   | Signal ground                     |
| 3      | CTS         | I   | Clear to send                     |
| 4      | RTS         | О   | Request to send                   |
| 5      | RXD         | I   | Receive data                      |
| 6      | TXD         | О   | Transmit data                     |
| 7      |             |     | Not used                          |

A-12

# **Safety Warnings**

# **General Warnings**

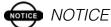

To comply with RF exposure requirements, maintain at least 20cm between the user and the HiPer Lite receiver.

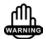

### **WARNING**

The HiPer Lite is designed for survey and survey related uses (i.e., surveying coordinates, distances, angles and depths, and recording such measurements). This product should never be used:

- Without the user thoroughly understanding this manual.
- After disabling safety systems or altering the product.
- With unauthorized accessories.
- Without proper safeguards at the survey site.

**B-1** 

 Contrary to applicable laws, rules, and regulations.

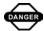

#### **DANGER**

THE HIPER LITE SHOULD NEVER BE USED IN DANGEROUS ENVIRONMENTS. USE IN RAIN OR SNOW FOR A LIMITED PERIOD IS PERMITTED.

## **Internal Battery Pack Warnings**

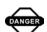

#### DANGER

NEVER ATTEMPT TO OPEN THE HIPER LITE CASING OR REPLACE THE BATTERIES! LITHIUM-ION BATTERIES CAN BE DANGEROUS IF MISHANDLED!

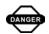

#### NGER DANGER

DO NOT INCINERATE OR HEAT BATTERY PACK ABOVE 212 DEGREES FAHRENHEIT (100 DEGREES CELSIUS). EXCESSIVE HEAT CAN CAUSE SERIOUS DAMAGE AND POSSIBLE EXPLOSION.

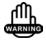

### WARNING

Tampering with the internal batteries by end users or non-factory authorized technicians will void the receiver's warranty.

- Do not attempt to open the battery pack or replace it.
- Do not disassemble the battery pack.

- Do not charge in conditions different than specified.
- Do not use other than the specified battery charger.
- Do not short circuit.
- Do not crush or modify.

## **Usage Warnings**

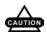

#### CAUTION

If this product has been dropped, altered, transported or shipped without proper packaging, or otherwise treated without care, erroneous measurements may occur.

The owner should periodically test this product to ensure it provides accurate measurements.

Inform TPS immediately if this product does not function properly.

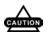

## AUTION CAUTION

Only allow authorized TPS warranty service centers to service or repair this product.

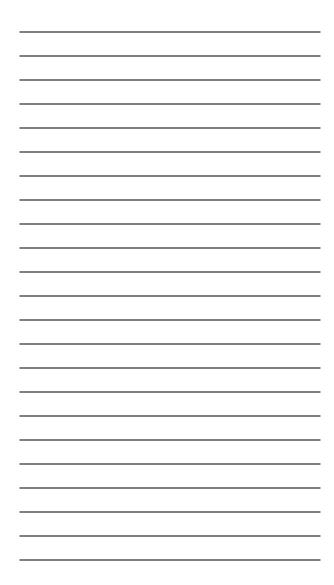

**B-4** 

# **Aarranty Terms**

TPS laser and electronic positioning equipment are guaranteed against defective material and workmanship under normal use and application consistent with this Manual. The equipment is guaranteed for the period indicated, on the warranty card accompanying the product, starting from the date that the product is sold to the original purchaser by TPS' Authorized Dealers. <sup>1</sup>

During the warranty period, TPS will, at its option, repair or replace this product at no additional charge. Repair parts and replacement products will be furnished on an exchange basis and will be either reconditioned or new. This limited warranty does not include service to repair damage to the product resulting from an accident, disaster, misuses, abuse or modification of the product.

Warranty service may be obtained from an authorized TPS warranty service dealer. If this product is delivered by mail, purchaser agrees to insure the product or assume the risk of loss or damage in transit, to prepay shipping charges to the warranty service location and to use the original shipping container or equivalent. A letter should accompany the package furnishing a description of the problem and/or defect.

The purchaser's sole remedy shall be replacement as provided above. In no event shall TPS be liable for any damages or other claim including any claim for lost profits, lost savings or other incidental or consequential damages arising out of the use of, or inability to use, the product.

**C-1** 

<sup>1.</sup> The warranty against defects in Topcon battery, charger, or cable is 90 days.

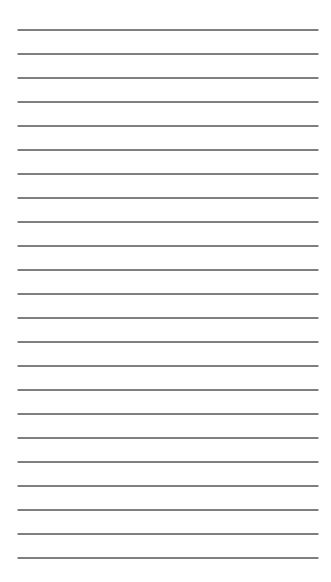

C-2

# ndex

| AFRM 2-24 Almanac 2-40 broadcast data 1-4 collecting 2-40 ephemerides 1-4 Always append to file 2-24 Antenna 1-6, 1-10 see also External antenna see also Internal antenna offsets 3-3                                                                                                    | Baud rate  see Set baud rate  Bluetooth 1-10, 2-5, 2-6  configuration 2-35  port B settings 2-5, 5-9  security 2-38  unable to connect 2-6  Bluetooth module file 4-27  BTCONF 2-35  remove 2-35  uninstall 2-35                                                                                                    |
|----------------------------------------------------------------------------------------------------|----------------------------------------------------------------------------------------------------|
| setup 3-1 internal 3-2 Antenna reference point 3-2 see also ARP ARP 1-12, 3-2, 3-3 Automatic file rotation mode 2-24  B Back panel 1-15 Base station configuration 3-5-3-8 setup 3-8, 3-10 BATT LED 2-20 blink pattern 2-20, 4-6 green 4-6 orange 4-6 red 4-6 Battery 1-12 charger 1-12, 2-4 status 2-20 | Cables 1-7 Change baud rate 4-3 see also Set baud rate Charge internal batteries 2-19 Check firmware version 4-21 Checking OAFs 4-14 Clear NVRAM 4-17, 4-26 w/ MINTER 4-18 w/ PC-CDU 4-18 Collecting data 3-4 Components 1-10, 1-12 back panel 1-15 front panel 1-14 Configure see also Survey configuration Bluetooth module 2-35 MINTER 2-21 modem 2-30-2-34 power 2-14 |

| radio 2-28 receiver 2-9 using PC-CDU 2-9 Connect receiver to computer 2-30 unable to connect 2-6 using Bluetooth 2-6 using PC-CDU 2-7 using RS232 cable 2-6, 2-35 | power board 4-23, 4-26 RAM 4-23, 4-24, 4-27, 4-28 select 4-10 Firmware check version 4-21 files 4-23, 4-27 load 4-22-4-26, 4-27-4-28 Flash file 4-23, 4-24, 4-27, 4-28 FLoader 1-8, 4-22 FN key 4-2 |
|----------------------------------------------------------------------------------------------------|----------------------------------------------------------------------------------------------------|
| D                                                                                                    | change baud rate <b>4-3</b>                                                                                                    |
| Data recording auto-start 2-26                                                                                                    | data recording 4-3                                                                                                    |
| Delete files <b>4-12–4-13</b>                                                                                                    | information modes <b>4-2</b>                                                                                                    |
| Differential corrections LQ field <b>3-17</b>                                                                                                    | FN key mode <b>2-26</b>                                                                                                    |
| Download                                                                                                    | see also FN key                                                                                                    |
| BTCONF 2-35                                                                                                    |                                                                                                    |
| files <b>4-9</b> – <b>4-12</b>                                                                                                    | I                                                                                                    |
| firmware <b>4-22</b> – <b>4-26</b> ,                                                                                                    | Information mode                                                                                                    |
| 4-27-4-28                                                                                                    | see also Receiver modes                                                                                                    |
| FLoader 4-22                                                                                                    | EIM <b>4-7</b>                                                                                                    |
| indicators 4-11                                                                                                    | extended 4-7                                                                                                    |
| OAFs <b>4-16</b>                                                                                                    | normal <b>4-7</b>                                                                                                    |
| Dual frequency <b>1-2</b>                                                                                                    | sleep <b>4-19</b>                                                                                                    |
|                                                                                                    | STAT LED <b>4-7</b>                                                                                                    |
| E                                                                                                    | zero power <b>4-20</b>                                                                                                    |
| EIM <b>4-7</b> – <b>4-8</b>                                                                                                    | Initial data collection dynamic mode                                                                                                    |
| Elevation mask <b>2-23</b>                                                                                                    | 2-26<br>Install                                                                                                    |
| External components 1-12                                                                                                    | Modem-TPS <b>2-29</b> – <b>2-30</b>                                                                                                    |
| External power 2-3, 2-4                                                                                                    | Internal antenna 1-10                                                                                                    |
|                                                                                                    | offset <b>3-2</b> , <b>3-3</b>                                                                                                    |
| F                                                                                                    | setup 3-2                                                                                                    |
| File creation mode <b>2-24</b>                                                                                                    | Internal batteries <b>2-2</b>                                                                                                    |
| File name prefix <b>2-10</b> , <b>2-23</b>                                                                                                    | charge <b>2-19</b>                                                                                                    |
| Files                                                                                                    | status <b>2-20</b>                                                                                                    |
| Bluetooth module <b>4-27</b>                                                                                                    | Internal components 1-10                                                                                                    |
| delete <b>4-12</b> – <b>4-13</b>                                                                                                    | Internal radio 2-28                                                                                                    |
| download <b>4-9–4-12</b>                                                                                                    | configuration 2-28                                                                                                    |
| flash <b>4-23</b> , <b>4-24</b> , <b>4-27</b> , <b>4-28</b>                                                                                                    |                                                                                                    |

| K                                         | N                                                   |
|-------------------------------------------|-----------------------------------------------------|
| Kinematic survey <b>3-8</b>               | Normal mode <b>4-7</b>                              |
| see also Stop and Go survey               | NVRAM <b>1-4</b> , <b>4-17</b>                      |
| 1                                         | clear <b>4-17</b> , <b>4-26</b>                     |
| L                                         | w/ MINTER <b>4-18</b>                               |
| _                                         | w/ PC-CDU <b>4-18</b>                               |
| LED                                       |                                                     |
| BATT <b>4-6</b>                           | 0                                                   |
| REC <b>4-2</b>                            |                                                     |
| RX <b>4-6</b>                             | OAF <b>1-16</b>                                     |
| STAT <b>4-2</b>                           | OAFs <b>1-16</b>                                    |
| Literature 1-8                            | check <b>4-14</b>                                   |
| Load firmware <b>4-22</b> — <b>4-26</b> , | load <b>4-16</b>                                    |
| 4-27-4-28                                 | Offsets 3-3                                         |
| LQ field <b>3-18</b>                      | horizontal 3-3                                      |
|                                           | internal antenna 3-2                                |
| M                                         | vertical <b>3-3</b>                                 |
| Manuals 1-8                               | Option authorized files                             |
| online 1-9                                | see OAFs                                            |
| Memory <b>4-17</b>                        |                                                     |
| size of log files <b>4-17</b>             | P                                                   |
| Minimum INTERface                         | Package contents                                    |
| see MINTER                                | cables <b>1-7</b>                                   |
| MINTER 1-14                               | literature 1-8                                      |
| configuration 2-21                        | RTK <b>1-7</b>                                      |
| functions 2-21                            | software 1-8                                        |
| parameters <b>2-22</b> , <b>2-23–2-26</b> |                                                     |
|                                           | PC-CDU 1-8, 2-9                                     |
| using <b>4-1</b><br>Modem                 | configuration <b>2-9–2-13</b> ,<br><b>2-21–2-27</b> |
| configuration <b>2-30–2-34</b>            |                                                     |
| Modem configuration 2-28                  | manage power <b>2-14</b> – <b>2-18</b>              |
| Modem LED                                 | save settings 2-9                                   |
| see RX LED                                | Power 2-2                                           |
| Modem-TPS 1-8, 2-28                       | board <b>1-11</b>                                   |
| about 2-34                                | charger 2-4                                         |
| install <b>2-29–2-30</b>                  | external 2-3                                        |
| software <b>2-28</b>                      | internal 2-2                                        |
| uninstall 2-30                            | management 2-14, 2-14–2-18                          |
| ummstan <b>2-30</b>                       | Power board file <b>4-23</b> . <b>4-26</b>          |

| R                                                              | see SHMM                                           |
|----------------------------------------------------------------|----------------------------------------------------|
|                                                                | Sleep mode 4-19                                    |
| Radio configuration <b>2-28</b> software <b>1-8</b>            | Software 1-8                                       |
|                                                                | FLoader <b>1-8</b> , <b>4-22</b>                   |
| RAM file <b>4-23</b> , <b>4-24</b> , <b>4-27</b> , <b>4-28</b> | Modem-TPS 1-8, 2-28                                |
| Real-time kinematic <b>1-2</b>                                 | PC-CDU <b>1-8</b> , <b>2-9</b> – <b>2-13</b> ,     |
| see also RTK 1-2                                               | 2-21-2-27                                          |
| REC LED 4-2                                                    | Pinnacle 1-8                                       |
| green 4-2                                                      | radio configuration 1-8, 2-28                      |
| orange 4-2                                                     | Spread Spectrum <b>2-28</b>                        |
| red <b>4-2</b> , <b>4-3</b>                                    | Start/stop data recording 4-3                      |
| Receiver modes 4-19                                            | STAT LED <b>4-2</b> , <b>4-7</b>                   |
| see also EIM                                                   |                                                    |
| see also Normal Mode                                           | blink pattern <b>4-2</b> , <b>4-7</b> – <b>4-8</b> |
| extended <b>4-7</b> – <b>4-8</b>                               | EIM <b>4-7</b>                                     |
| sleep mode 4-19                                                | green 4-2                                          |
| zero power <b>4-20</b>                                         | orange 4-2                                         |
| Receiver setup <b>3-2</b>                                      | red <b>4-2</b>                                     |
| Recording interval <b>2-23</b>                                 | Static survey <b>3-5–3-8</b>                       |
| Reset key <b>4-2</b>                                           | configuration <b>3-6</b>                           |
| Rover setup <b>3-14</b> – <b>3-17</b>                          | MINTER parameters <b>3-6</b>                       |
| RTK 1-2, 3-10                                                  | Stop and Go survey 3-8                             |
| base station setup <b>3-10</b>                                 | configuration 3-8                                  |
| package contents 1-7                                           | Survey configuration                               |
| rover setup <b>3-14</b>                                        | static <b>3-6</b>                                  |
| RX LED <b>4-6</b>                                              | stop and go 3-8                                    |
| blink pattern <b>4-6</b>                                       | Surveying                                          |
| green <b>4-6</b>                                               | kinematic 3-8                                      |
| no light <b>4-6</b>                                            | RTK <b>3-10</b>                                    |
| orange <b>4-6</b>                                              | static <b>3-5–3-8</b>                              |
| orange 4-0                                                     | stop and go 3-8                                    |
|                                                                | Switch information modes <b>4-2</b>                |
| S                                                              |                                                    |
| Satellites in view <b>1-4</b>                                  | т                                                  |
| Security parameters 2-38                                       | =                                                  |
| Set baud rate                                                  | Test <b>1-5</b> , <b>4-7</b> , <b>B-3</b>          |
| 115200 <b>2-5</b> , <b>2-8</b> , <b>4-23</b> , <b>5-9</b>      | EIM <b>4-7</b> – <b>4-8</b>                        |
| 19200 <b>3-13</b> , <b>3-16</b>                                | Turn on/off <b>2-4</b>                             |
| 9600 <b>4-3</b>                                                |                                                    |
| SHMM <b>1-15</b> , <b>3-3</b>                                  |                                                    |
| Slant height measure mark                                      |                                                    |

#### U

Unable to connect **2-6**Uninstall
BTCONF **2-35**Modem-TPS **2-30** 

#### W

Warnings B-1
battery pack B-2
general B-1
usage B-3

#### Z

Zero power mode **4-20** reset key **4-2** 

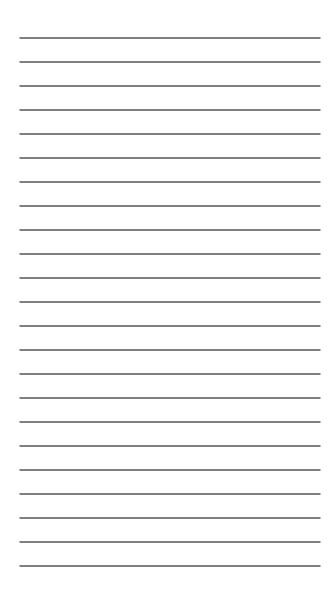

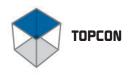

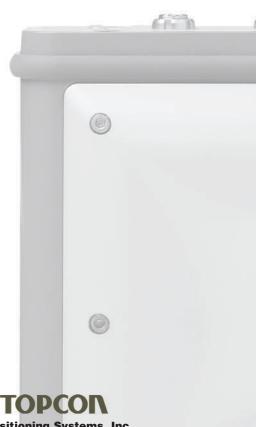

# # TOPCON

#### **Topcon Positioning Systems, Inc.**

5758 W. Las Positas Blvd. Pleasanton, California U.S.A.

Phone: 925 • 460 • 1300 Fax: 925 • 460 • 1315

© 2003 Topcon Corporation. All rights reserved. No unauthorized duplication.

P/N: 7010-0557 Rev. A Printed in U.S.A. 6/03 100